# NI Collabo 360 携帯版マニュアル

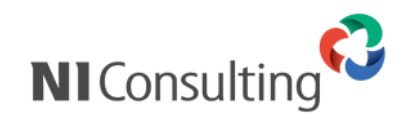

Copyright ( C ) NI Consulting Co., Ltd. All rights reserved.

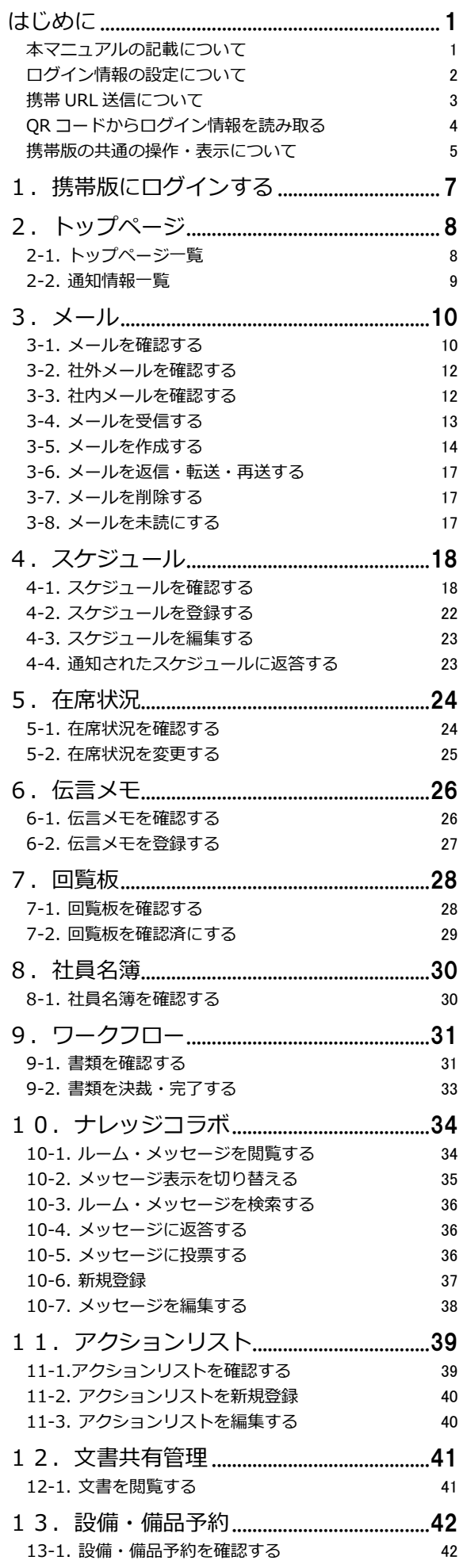

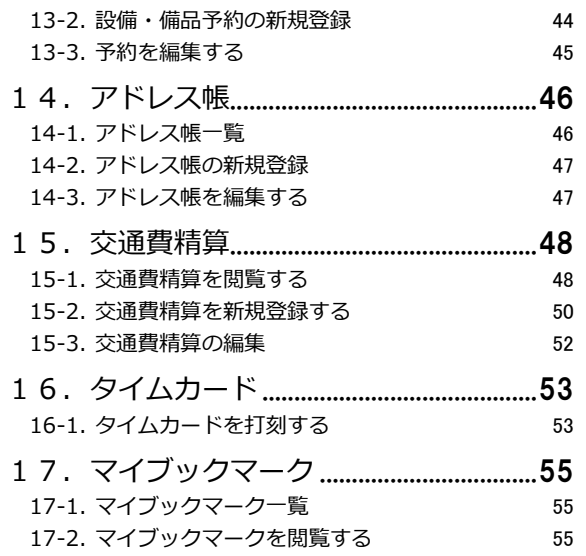

## <span id="page-2-0"></span>はじめに

「NI Collabo 360 携帯版」のご利用について

「NI Collabo 360 携帯版」は、一部、機種によっては正しく製品が動作しないことがあります。 また、標準版に比べ、携帯 版はデータサイズが大きくなります。それに伴い、パケット量が増加しますので、ご利用には「パ ケット定額制」にご契約 いただくことを推奨いたします。

## <span id="page-2-1"></span>**本マニュアルの記載について**

・ 本マニュアルでは Sales Force Assistant 顧客創造、Sales Force Assistant 顧客深耕など「Sales Force Assistant」シ リーズの製品名を「Sales Force Assistant」と記載しております。

## <span id="page-3-0"></span>**ログイン情報の設定について**

「NI Collabo 360 携帯版」をご利用になる前に、携帯版専用のログイン ID・パスワードを設定する必要があります。 設定方法は、下記の2つの方法があります。

■ **標準版:オプション設定「携帯版ログイン設定」より、必要情報を設定**

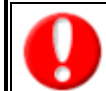

**システム管理者によって、「パスワード個人変更」を(許可しない)にしている場合は、設定できません。詳細については、自社 のシステム管理者にご確認ください。**

- 1. 標準版 NI Collabo 360 のオプション設定「携帯版ログイン設定」を開きます。
- 2. 「携帯版ログイン ID」「携帯版パスワード」「携帯版パスワード(確認)」に ID・パスワードを入力し、 携帯メールアドレスを入力し、[保存]ボタンを押します。

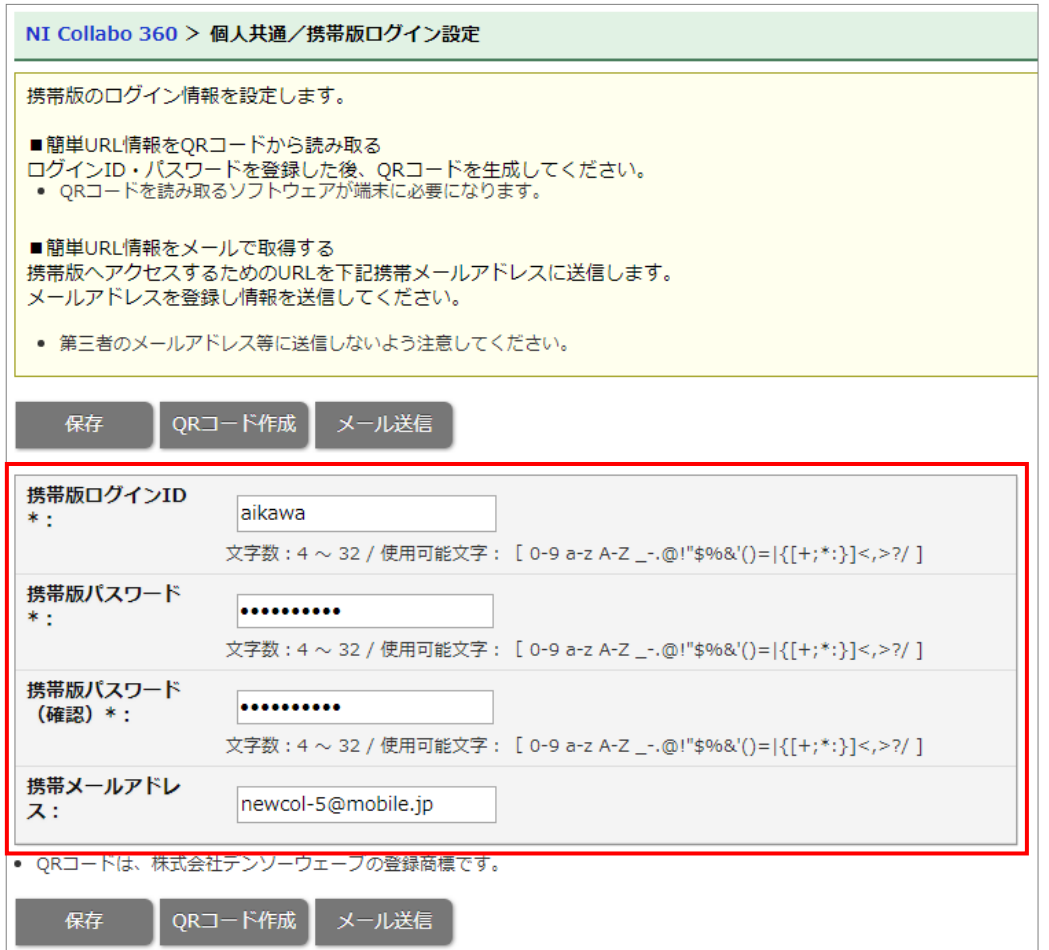

## <span id="page-4-0"></span>**携帯 URL 送信について**

「NI Collabo 360 携帯版」の**アカウント付(選択した場合のみ)URL** を携帯電話・スマートフォンのメールアドレスに送 信することができます。この機能を利用することで、携帯電話からの面倒な URL 入力作業を省略でき、アカウント付きで送 付することで、**ID またはパスワード(両方も可能)を入力することなくログインが可能になります。** なお事前に、ログイン情報(携帯ログイン ID と携帯パスワード)や、携帯メールアドレスの登録が必要です。

- 1. 標準版 NI Collabo 360 のオプション設定「携帯版ログイン設定」を開きます。
- 2. 「ログイン情報を付けないで送信」、「ログイン ID のみを付けて送信」、「ログイン ID/パスワードを付けて送信」 いずれかを選択して [メール送信] ボタンを押します。

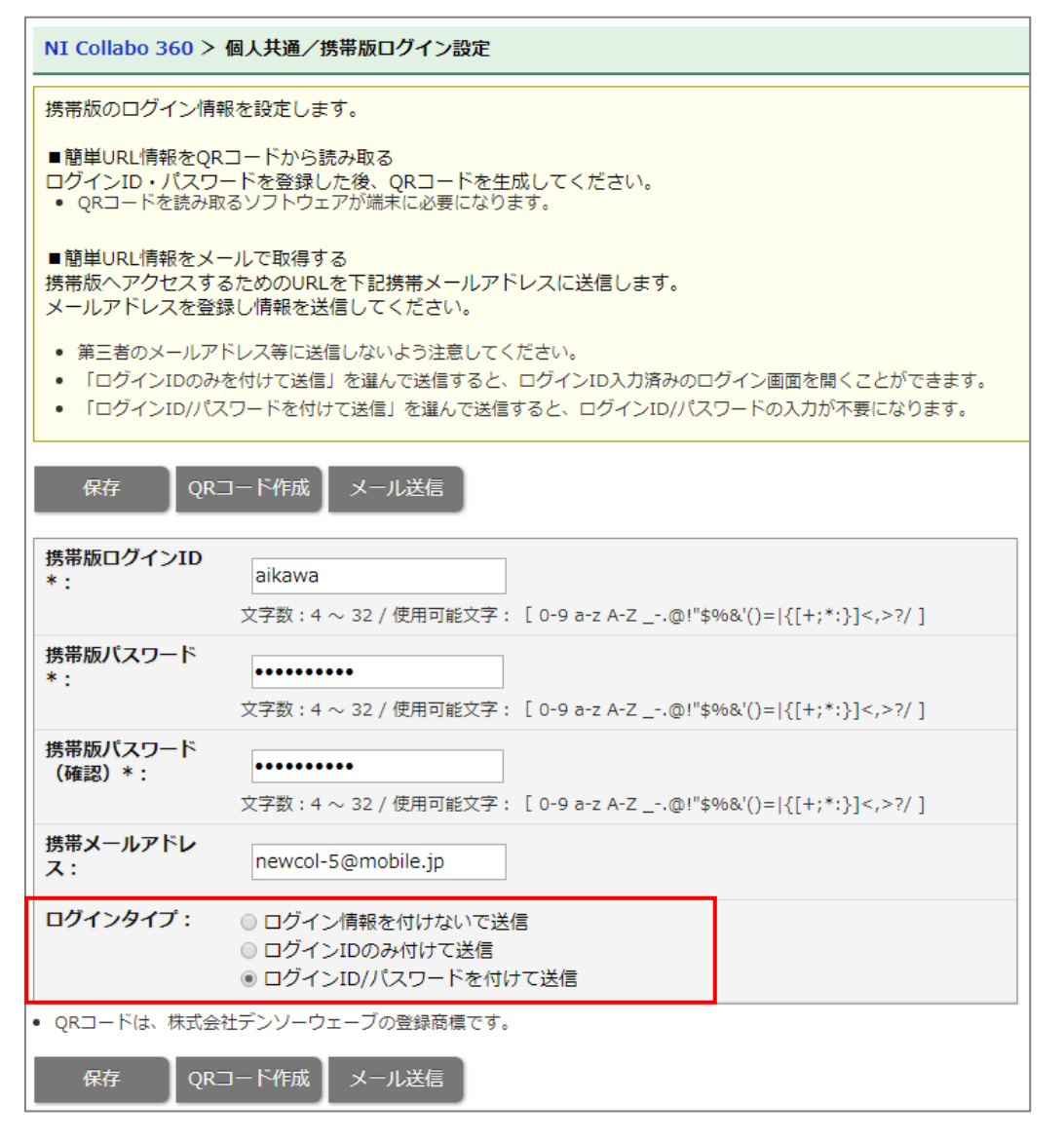

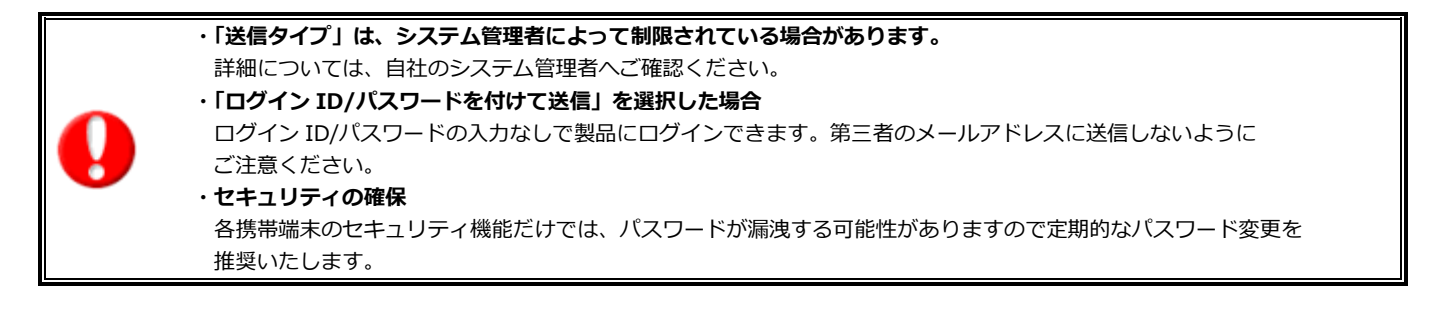

## <span id="page-5-0"></span>**QR コードからログイン情報を読み取る**

携帯端末が QR コード読み取り機能を搭載している場合、ログイン情報を QR コードにて参照することができます。

- 1. 標準版 NI Collabo 360 のオプション設定「携帯版ログイン設定」を開きます。
- 2. 「携帯版ログイン ID」~「ログインタイプ」の各項目が入力されていることを確認し、「QR コード生成」ボタンを 押します。

⇒QR コードが追加されます。

3. 携帯端末より、生成された QR コードを読み取ります。

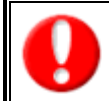

携帯端末での QR コード読み込み手順については、携帯端末の取扱説明書をご覧ください。

## <span id="page-6-0"></span>**携帯版の共通の操作・表示について**

携帯版をご利用の際、共通する操作及び表示について説明いたします。

**■**一覧や詳細画面の**「▽」**を選択し、「決定ボタン」を押すと、次のカテゴリへ画面が移動します。

(画面をスクロールさせる必要がありません。)

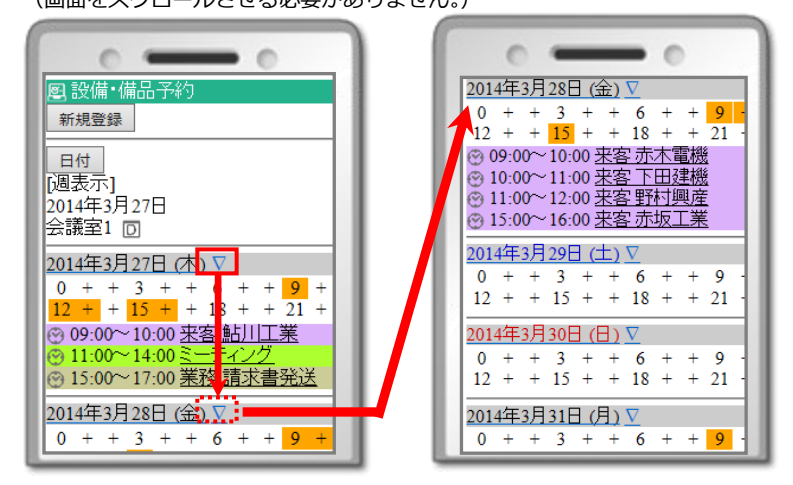

■ダイヤルキー「0」を押すと、画面下に表示されている「トップページ」に移動します。 また、トップページのメニューについて、上から順番に**「1」「2」「3」・・・**のダイヤルキーを押して画面を切り替える ことが可能です。

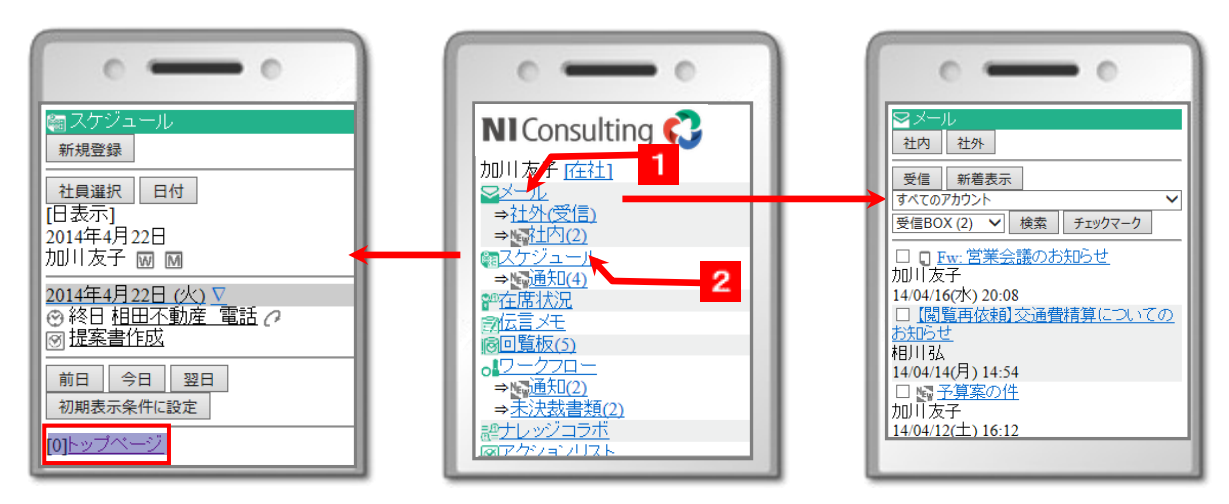

■各一覧画面にて、ダイヤルキー**「2」**、**「8」**を押すと、**「2」=画面一覧の一番上**、**「8」=画面一覧の一番下**へ移動します。

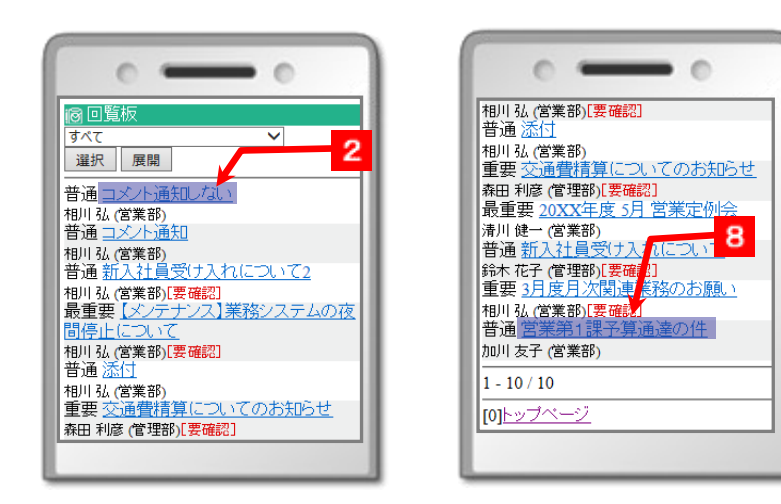

- ■携帯版用にメニューの並びを自由に変更することができます。
- 1. 標準版 NI Collabo 360 のオプション設定「メニューの並び(携帯版)」を開きます。
- 2. 並び替え対象のメニューを選択し、 《 | △ | ▽ | ≫ ボタンにて移動させます。
- 3. 最後に [保存] ボタンを押します。

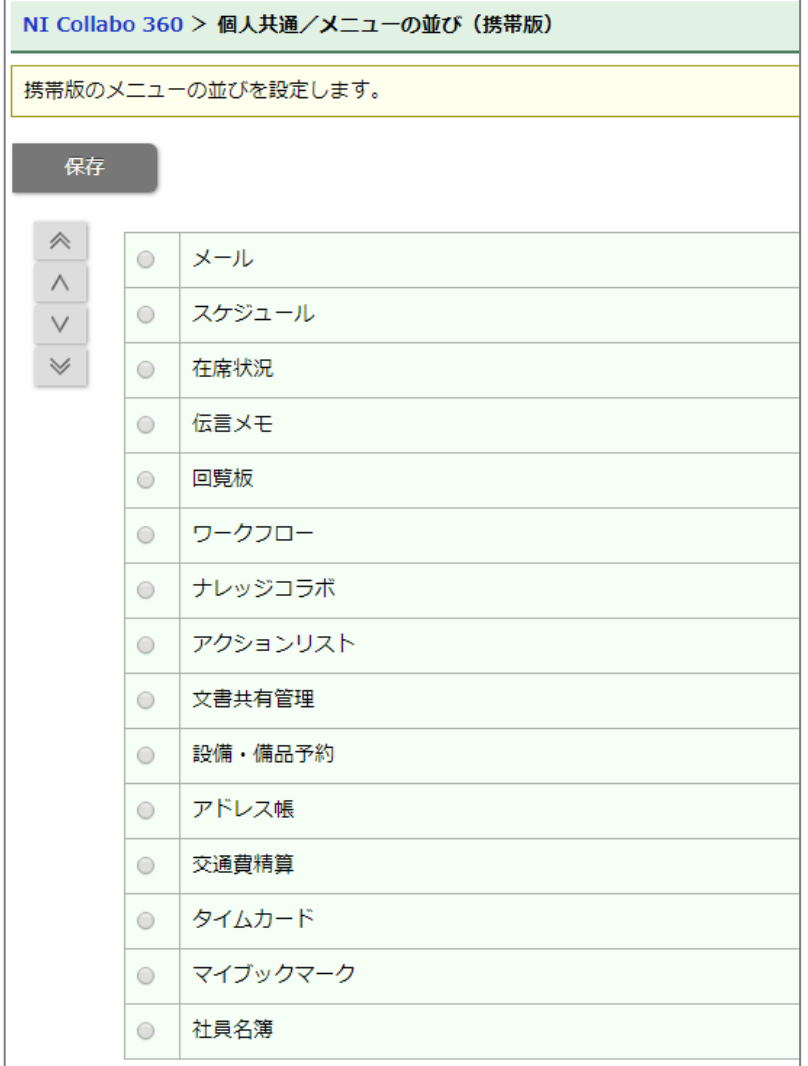

## <span id="page-8-0"></span>1. 携帯版にログインする

「NI Collabo 360 携帯版」に接続する方法についてご説明いたします。以下の手順で操作を行ってください。

携帯電話より、以下の「NI Collabo 360 携帯版」の URL を入力し、指定した URL に移動します。 (携帯 URL 送信機能を使用すると、URL を入力する作業が省略できます。詳しくは「携帯 URL 送信について」をご参照く ださい。)

http:// (サーバーに設定しているホスト名、または IP アドレス) /ni/niware/mb/

※SSL 接続環境の場合には、「http://~」を「https://~」に変えて接続してください。

- 1. ログイン画面が表示されます。ご自身の「ログイン ID」、「パスワード」を入力し、ログインボタンを押します。
- 2. 正しい「ログイン ID」、「パスワード」を入力すると、「NI Collabo 360 携帯版」のトップページが表示されます。 ※操作を終了する場合は、トップページの「 <sup>1</sup> ログアウト1 を選択します。

※ご利用端末で、Cookie の使用を停止していると、ログインすることができない場合があります。 Cookie の使用を許可するよう設定してください。

※パスワードを複数回間違えると、ログインできなくなる場合があります。自社のシステム管理者にご確認ください。

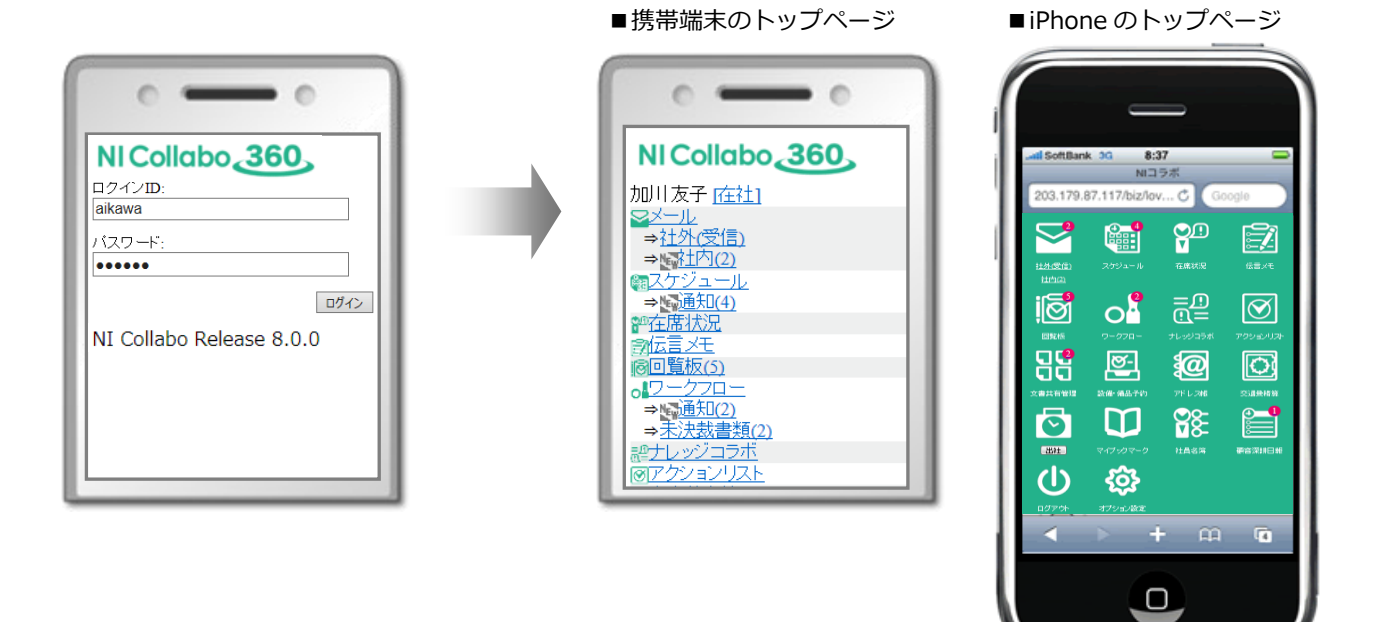

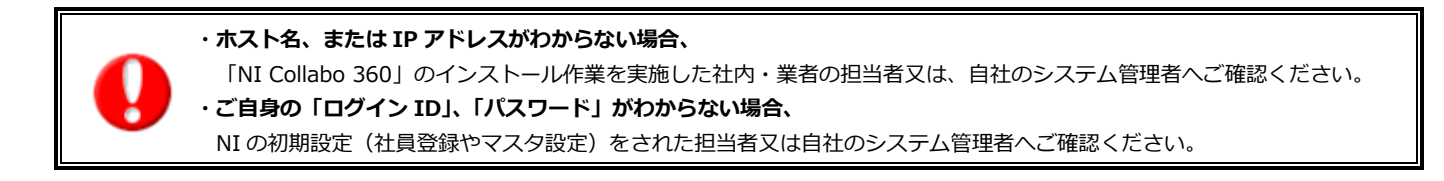

**Point** | 「ログイン ID」「パスワード」で使用できる文字は [0-9 a-z A-Z = - . @] です。 すべて半角となりますので、入力時には携帯電話の文字設定にご注意ください。

## <span id="page-9-0"></span>2.トップページ

## <span id="page-9-1"></span>**2-1. トップページ一覧**

「NI Collabo 360 携帯版」へログインすると、トップページが表示されます。トップページの機能について説明いたします。

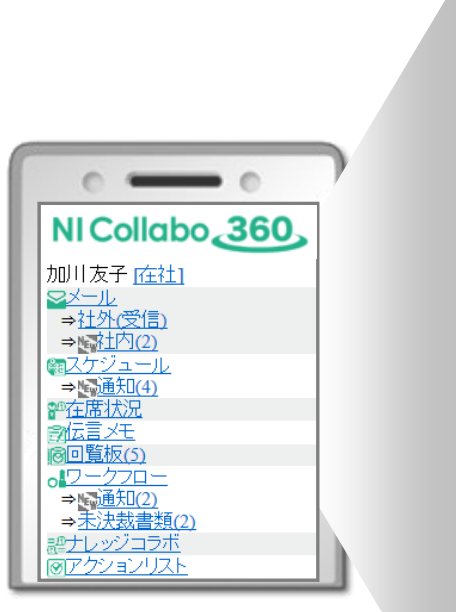

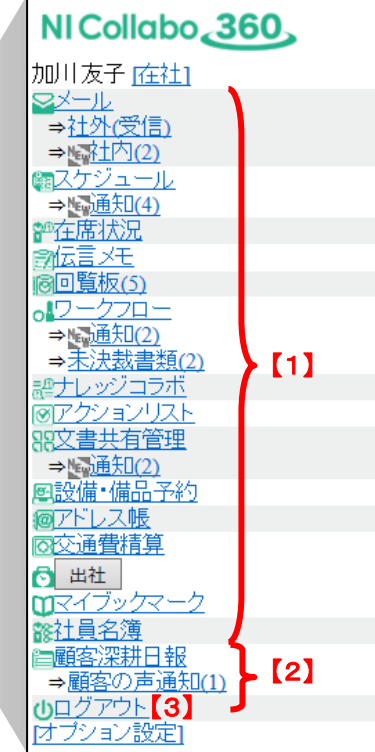

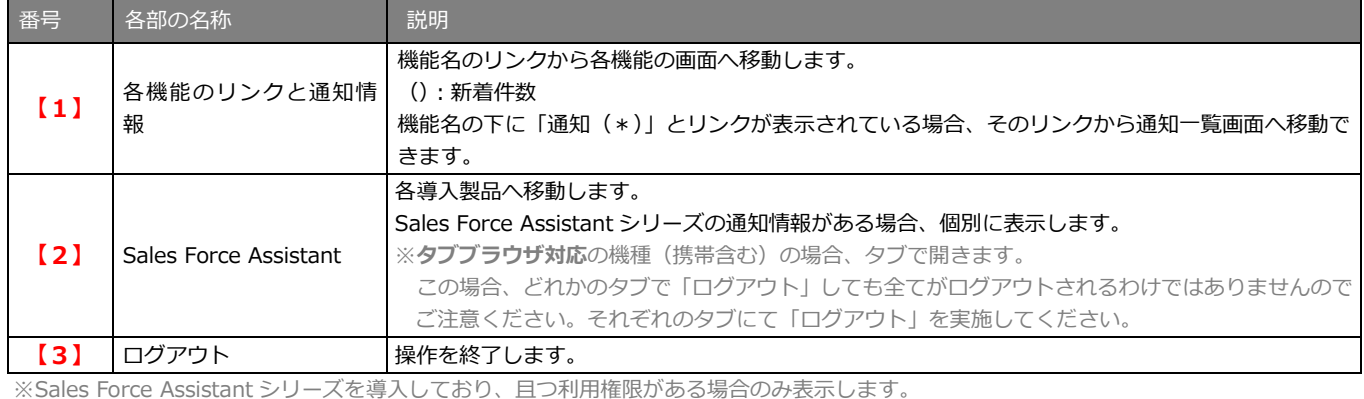

**トップページメニューの並びは、オプション設定画面で自由に並び替えが可能であるため、 上記の並びではない場合があります。**

## <span id="page-10-0"></span>**2-2. 通知情報一覧**

「NI Collabo 360 携帯版」へログインすると、トップページが表示されます。通知情報をすばやく確認することができます。 このトップページでは、到着している各通知情報が一目でわかるよう「 」アイコンを表示します。

「 <u>™ ™通知</u> | リンクで表示されるチェックボックスの出る通知情報は、 チェックボックスにチェックを入れ[一括確認]ボタンを 選択し確認できます。また、「>>>一覧画面」リンクを選択し、その機能の登録情報一覧画面を表示することができます。

※対象機能:「スケジュール」「ナレッジコラボ」「アクションリスト」「文書共有管理」「ワークフロー」 (「メール」機能は一覧画面に「 …… アイコンを表示します。)

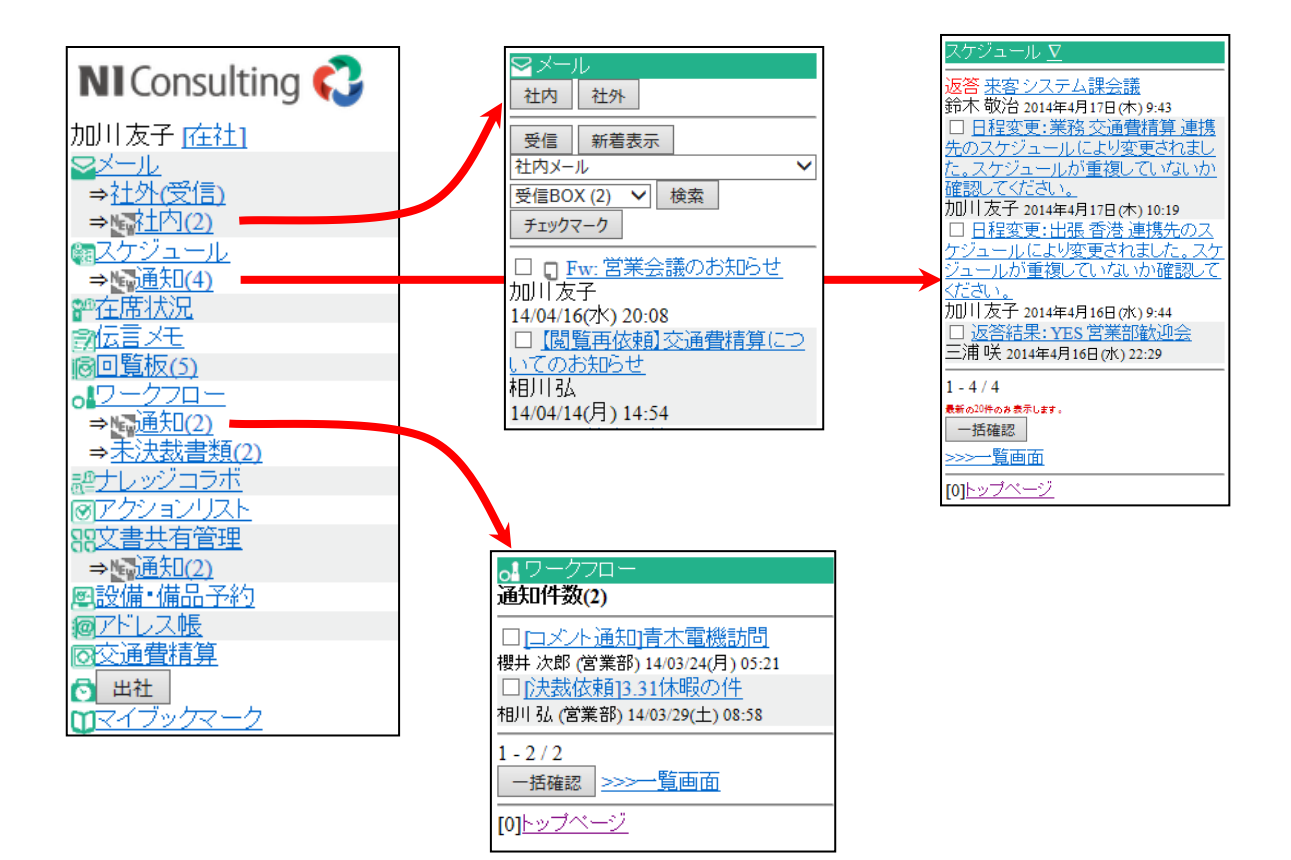

## <span id="page-11-0"></span>3.メール

### <span id="page-11-1"></span>**3-1. メールを確認する**

## メールを確認します。

以下の手順で操作をしてください。

- 1. メニュー一覧より「 → メール」を選択し、メール一覧画面を表示させます。 ⇒すべてのアカウントの「受信 BOX」が初期表示されます。
- 2. プルダウンメニューから、メール種類およびメールボックスを選択し、[検索]ボタンを押します。 ⇒画面下部に選択したメールの一覧が表示されます。
- 3. 該当のメールの件名を選択します。

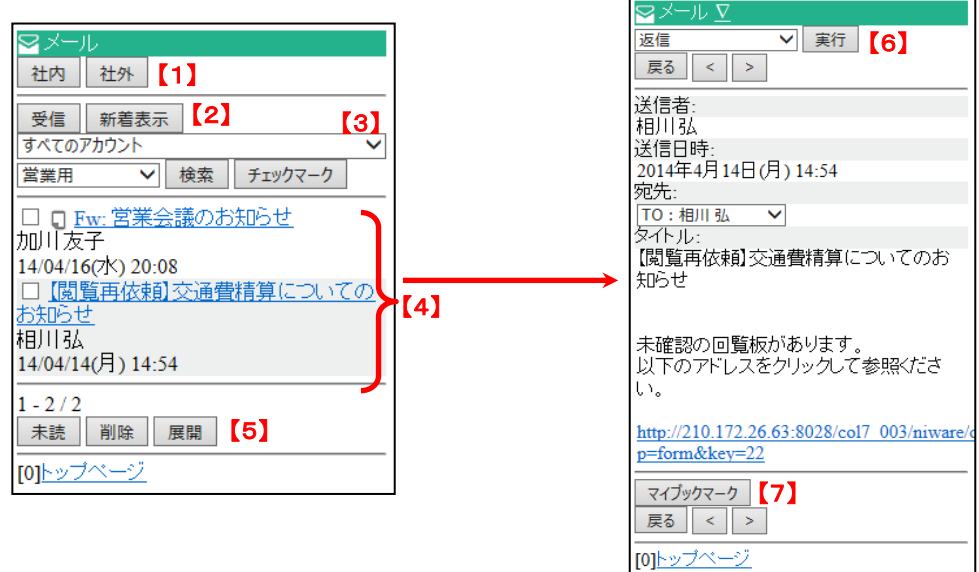

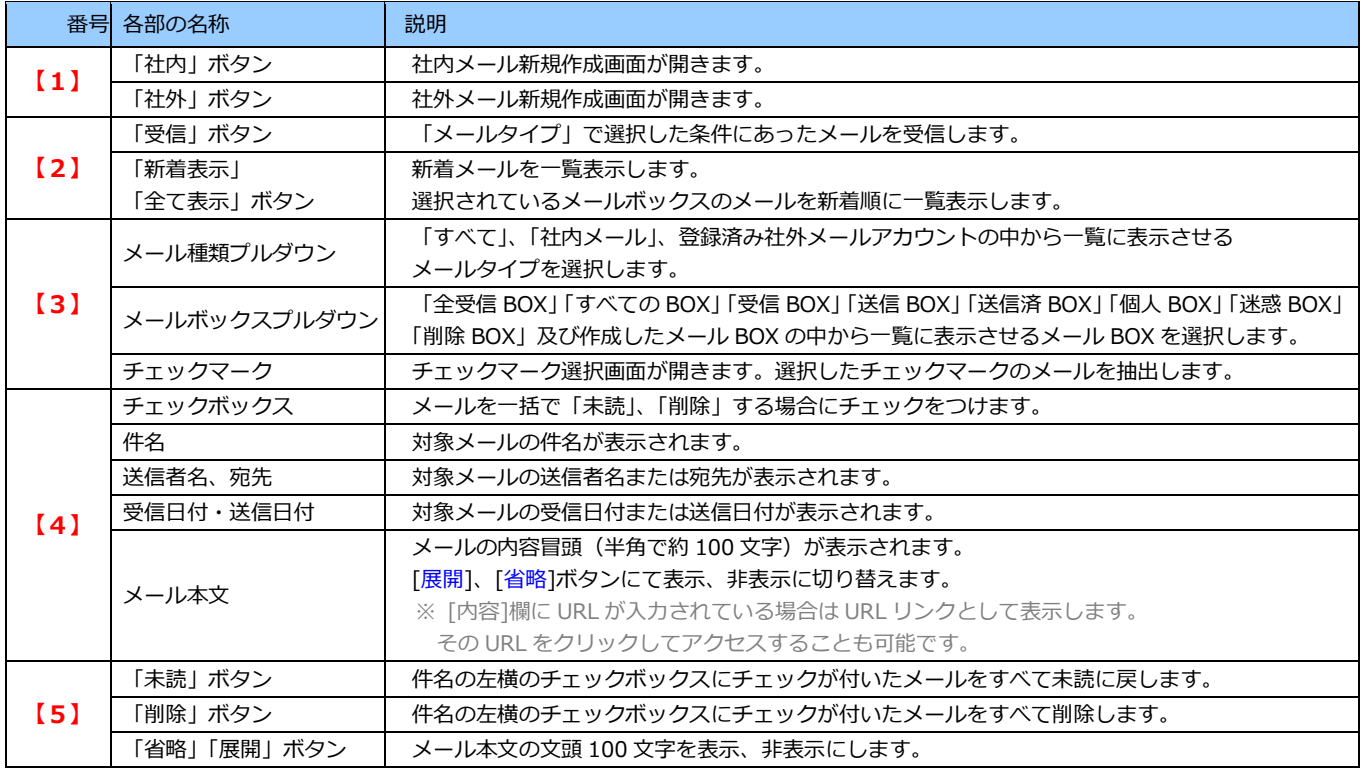

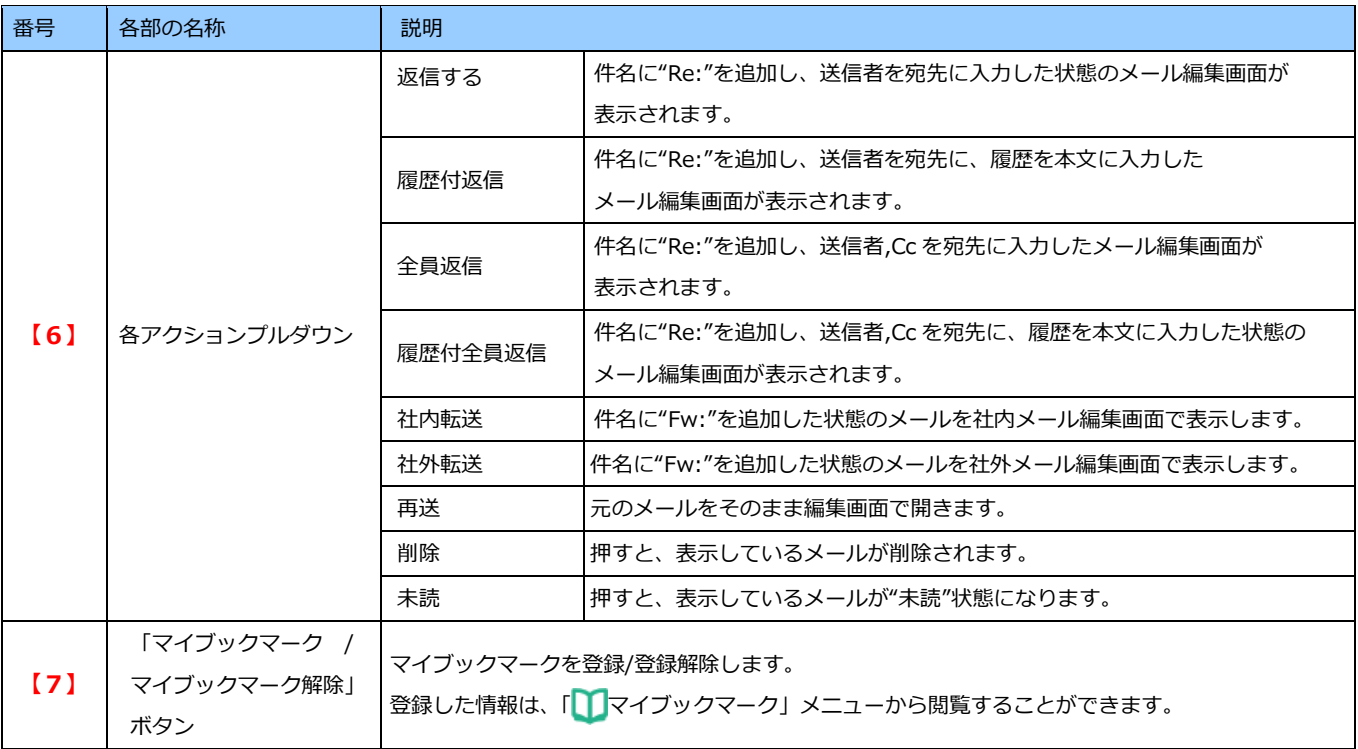

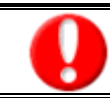

**スマートフォンのみ添付ファイルをダウンロードすることが可能です。**

## <span id="page-13-0"></span>**3-2. 社外メールを確認する**

メニュー一覧から社外メールを確認します。 以下の手順で操作をしてください。

- 1. メニュー一覧より「 シ メール」の「社外(受信)」もしくは「社外(\*)」を選択し、メール一覧画面を表示させます。 ⇒「標準」に設定されているメールアドレスの「受信 BOX」が初期表示されます。
	- ※「社外(受信)」と「社外(\*)」は標準版「オプション設定」より設定することができます。

「社外(\*)」表示設定にて、新着メールがなければ表示されません。

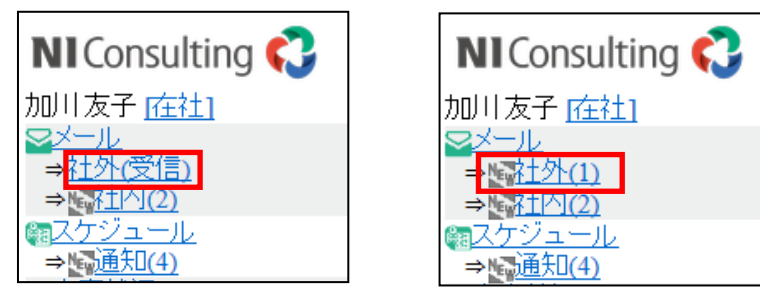

2. 該当のメールの件名を選択します。

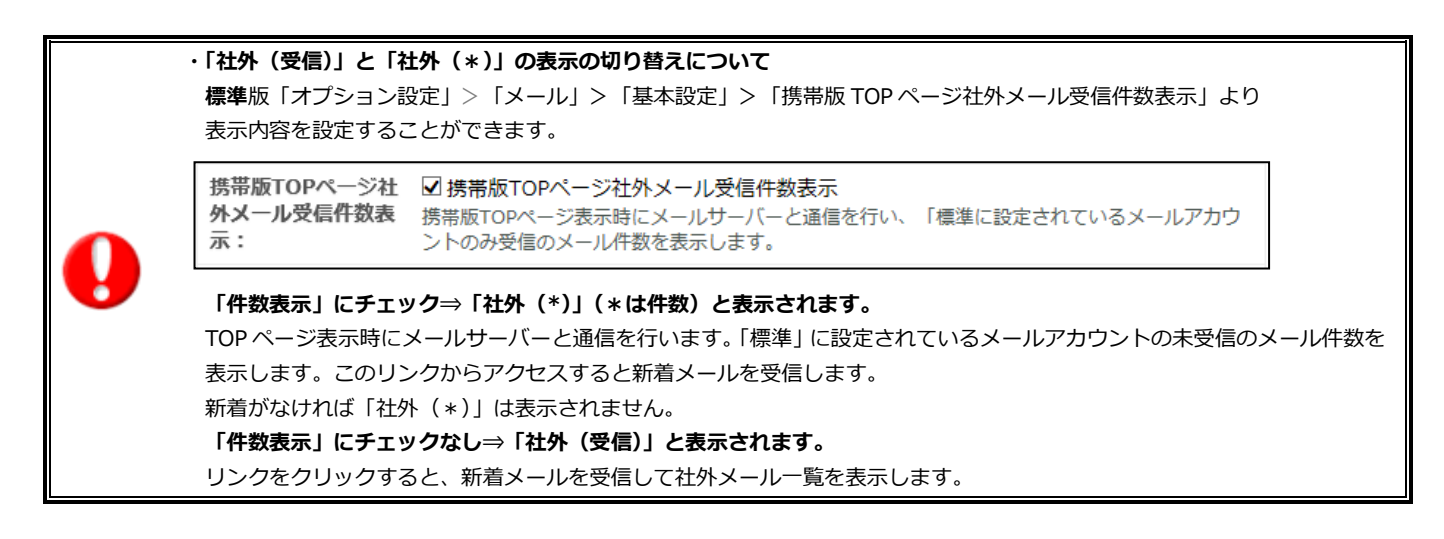

## <span id="page-13-1"></span>**3-3. 社内メールを確認する**

メニュー一覧から社内メールを確認します。 以下の手順で操作をしてください。

- 1. メニュー一覧より「 → メール」の「社内(\*)」を選択し、メール一覧画面を表示させます。 ⇒「社内メール」の「受信 BOX」が初期表示されます。
- 2. 該当のメールの件名を選択します。

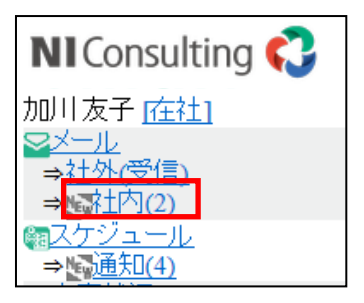

## <span id="page-14-0"></span>**3-4. メールを受信する**

メールを受信します。 以下の手順で操作をしてください。

- 1. メニュー一覧より「 → メール」を選択し、メール一覧画面を表示させます。
- 2. プルダウンメニューからメールタイプを選択し、[受信]ボタンを押します。 ※「すべて」「社内メール」、登録済み社外メールアカウントの中から選択します。

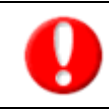

**社外メールについて**

社外に公開している(社外とやり取りできる)メールアカウントの設定をしていない場合、 **「社外メール」はご利用できません**。

## <span id="page-15-0"></span>**3-5. メールを作成する**

#### 3-5-1. 社内メールを作成

社内メールを作成します。 以下の手順で操作をしてください。

1. メニュー一覧より「 ■ メール」を選択し、メール一覧画面を表示させます。 [社内]ボタンを押すと、社内メール作成画面が開きます。

#### **<宛先を選択する>**

- ・宛先の右に表示されている[宛先] または[BCC]ボタンを選択し、宛先選択画面に移動します。
- ・TO・CC・BCCはグループ名、もしくは社員名のいずれかから選択することができます。
- ・プルダウンメニューより該当するグループ名を選択し、[検索]ボタンを押します。

該当する社員名のチェックボックスをチェックします。

(この時に社員名上部に表示される部署をチェックしていただいても部署を選択することができます。)

※システム設定にて宛先指定を設定している場合、「自動で追加される宛先」欄が表示されます。

指定された宛先を自動セットしてメール送信されます。詳細については、自社のシステム管理者へご確認ください。

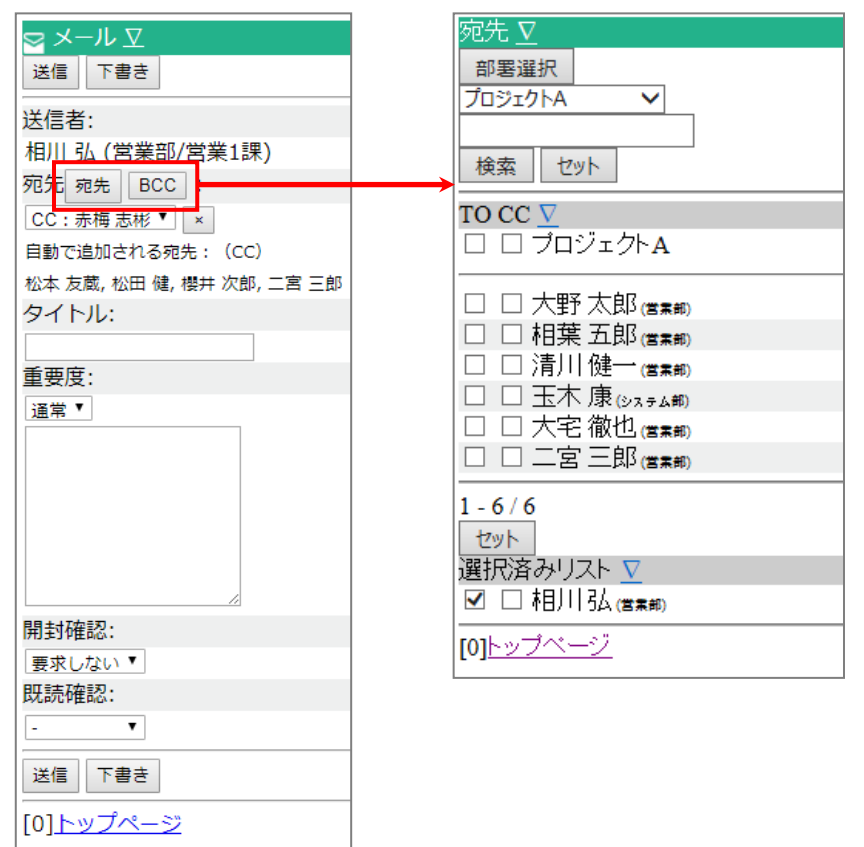

2. [セット]ボタンを押します。選択したグループ名、社員名が宛先のプルダウンにセットされます。

#### 3. 各項目を入力後、[送信]ボタンを選択します。

※[下書き]ボタンを選択した場合、下書き BOX に作成されたメール内容が保存されます。 ※送信時のメール振り分けルールを設定している場合、条件に合致したメールを自動で指定のメール BOX へ振り分けられます。 社外メールを作成します。 以下の手順で操作をしてください。

- 1. メニュー一覧より「 → メール」を選択し、メール一覧画面を表示させます。
- 2. [社外]ボタンを押すと、社外メール作成画面が開きます。 **<宛先を入力する>**
	- ·宛先のメールアドレスをそれぞれ入力します。[宛先](=TO)[CC][BCC] ※複数設定する場合は、「;」区切りで入力します。

#### **<宛先を選択する>**

- ・宛先の右に表示されている[宛先] または[BCC]ボタンを選択し、宛先選択画面に移動します。
- ・TO・CC・BCCはグループ名、もしくは社員名のいずれかから選択することができます。
- ・プルダウンメニューより該当するアドレス帳選択方法、検索文字を選択します。
- ※アドレス帳選択方法には「送信ランキング」「社内アドレス帳」「アドレス帳」「グループアドレス帳」の 4 種類です。また、Sales Force Assistant シリーズ、Approach DAM をご利用の場合、「連携製品」メニューが表示されます。顧客プロフィール(会社情報)・パー ソンプロフィール(お客様情報)の登録情報を送信先にセットすることが可能です。

※グループアドレス帳は標準版で登録されていれば、「--------」の下に登録順に 5 件表示されます。

※システム設定にて宛先指定を設定している場合、「自動で追加される宛先」欄が表示されます。

指定された宛先をメール送信時に自動セットし、メール送信されます。詳細については、自社のシステム管理者へご確認ください。

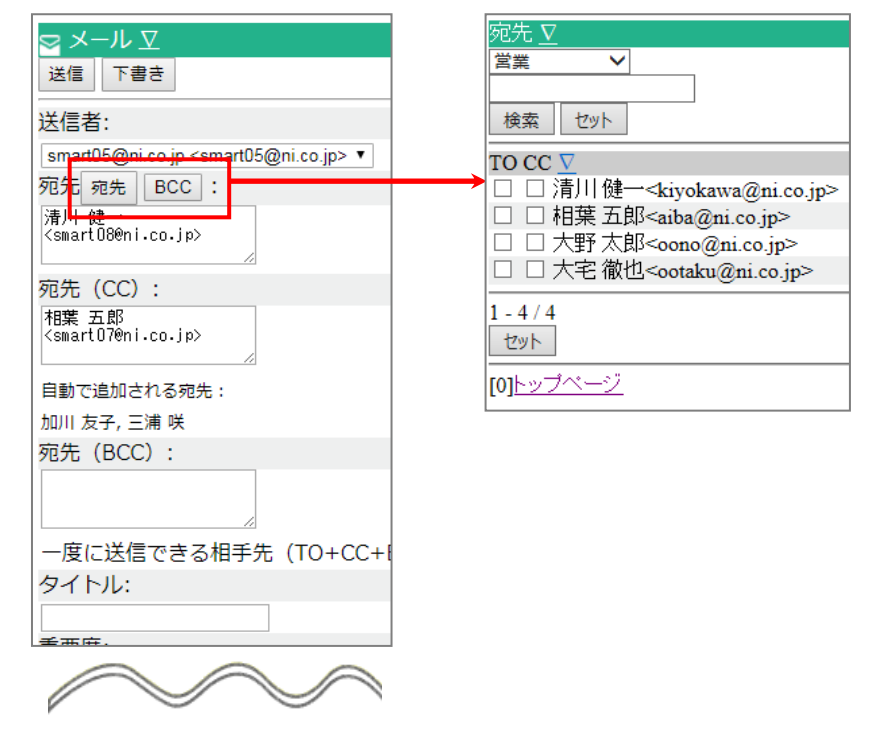

3. [セット]ボタンを押します。選択したグループ名、社員名が宛先のプルダウンにセットされます。

#### 4. 各項目を入力後、「送信】ボタンを選択します。

※[下書き]ボタンを選択した場合、下書き BOX に作成されたメール内容が保存されます。 ※「戻る」ボタンを押すと、メールは送信されずメール一覧画面が表示されます。 ※送信時のメール振り分けルールを設定している場合、条件に合致したメールを自動で指定のメール BOX へ振り分けられます。

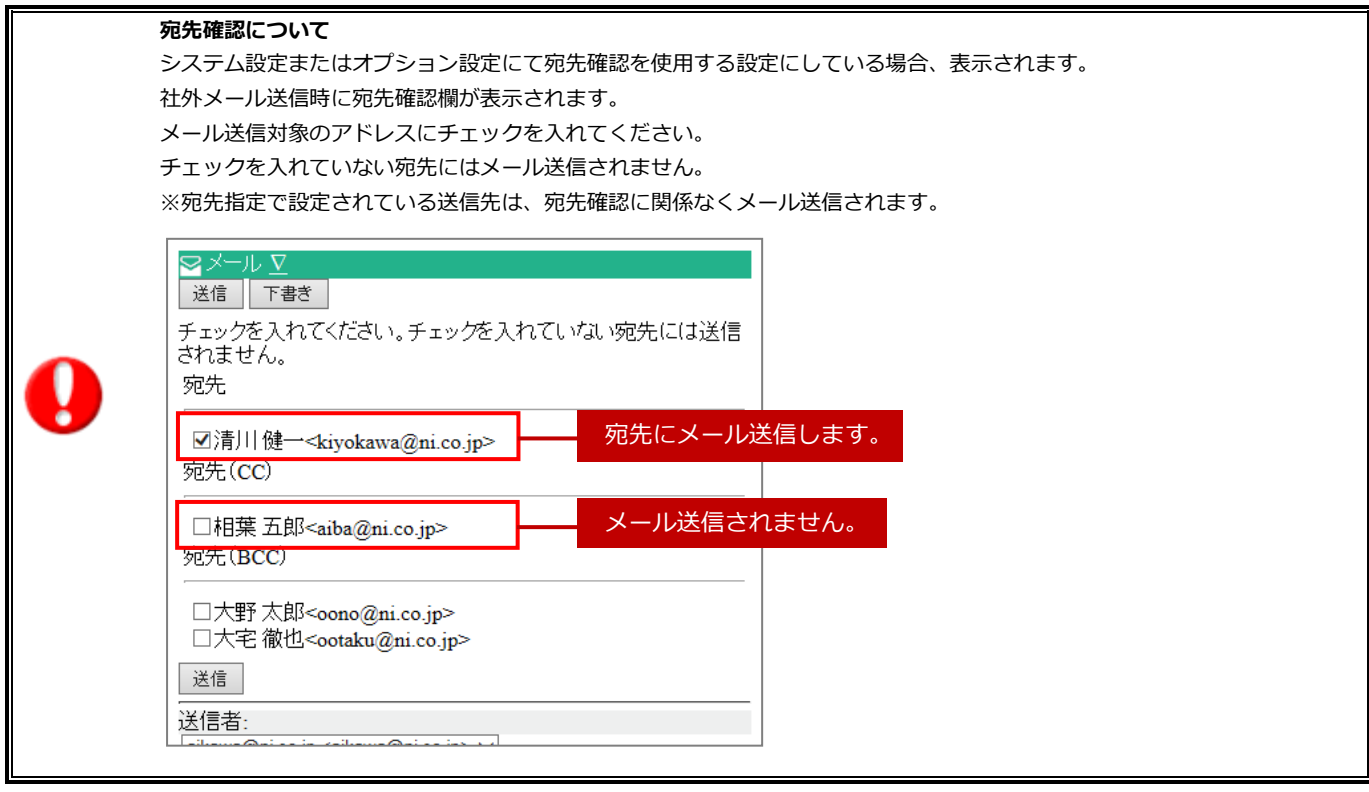

## <span id="page-18-0"></span>**3-6. メールを返信・転送・再送する**

メールを返信、転送します。 以下の手順で操作をしてください。

- 1. メニュー一覧より「 → メール」を選択し、メール一覧画面を表示させます。
- 2. 返信もしくは転送したいメールの件名を選択し、参照画面を開きます。
- 3. プルダウンから[返信] [履歴付返信] [全員返信] [全員履歴付返信] [社内転送] [社外転送][再送]のいずれかを選択し [実行]ボタンを押します。
- 4. 内容を入力後、[送信]ボタンを押すとメールが送信されます。

#### <span id="page-18-1"></span>**3-7. メールを削除する**

メールを削除します。 以下の手順で操作をしてください。

#### ■ 方法 1 参照画面から

1. メニュー一覧より「 → メール」を選択し、メール一覧画面を表示させます。

- 2. 削除したいメールの件名を選択し、参照画面を開きます。
- 3. プルダウンより「削除」を選択し、[実行]ボタンを押すとメールが削除されます。

#### ■ 方法2 メール一覧から

- 1. メニュー一覧より「 メール」を選択し、メール一覧画面を表示させます。
- 2. 削除したいメールの左横のチェックボックスに、チェックを入れます。
- 3. [削除]ボタンを押すと、チェックされていたすべてのメールが一括削除されます。

### <span id="page-18-2"></span>**3-8. メールを未読にする**

メールを未読の状態に戻します。 以下の手順で操作をしてください。

#### ■ 方法 1 参照画面から

- 1. メニュー一覧より「 シ メール」を選択し、メール一覧画面を表示させます。
- 2. 未読にしたいメール件名を選択し、参照画面を開きます。
- 3. プルダウンより「未読」を選択し、[実行]ボタンを押すとメールが未読状態に戻ります。

#### ■ **方法 2 一括未読**

- 1. メニュー一覧より「 メール」を選択し、メール一覧画面を表示させます。
- 2. 未読にしたいメールの左横のチェックボックスに、チェックを入れます。
- 3. [未読]ボタンを押すとメールが未読状態に戻ります。

## <span id="page-19-0"></span>4.スケジュール

## <span id="page-19-1"></span>**4-1. スケジュールを確認する**

スケジュール確認します。

以下の手順に従って操作してください。

### 4-1-1. 日表示、週表示、月表示

1. メニュー一覧より「 第 スケジュール」を選択します。

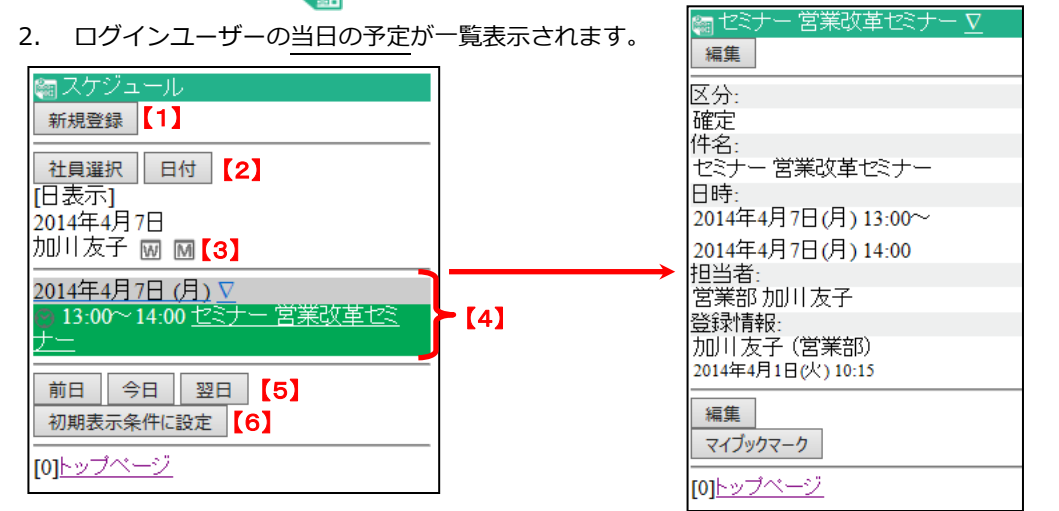

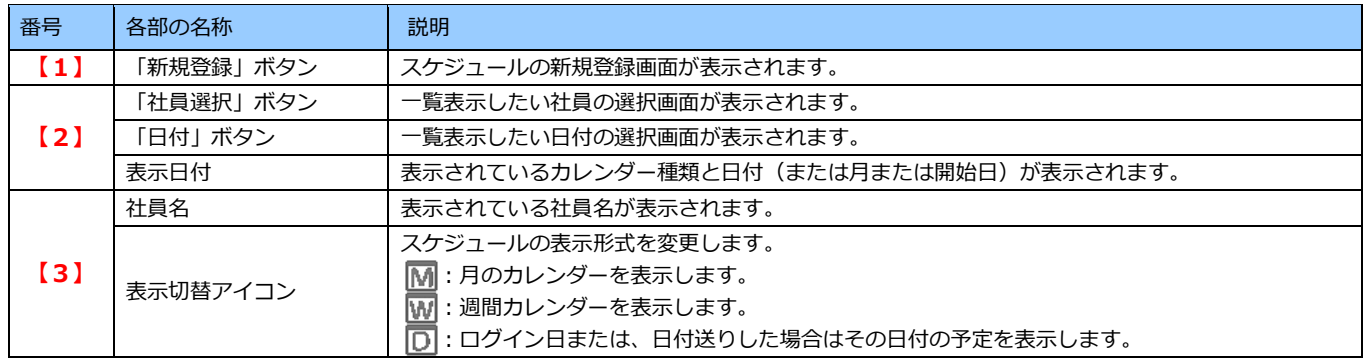

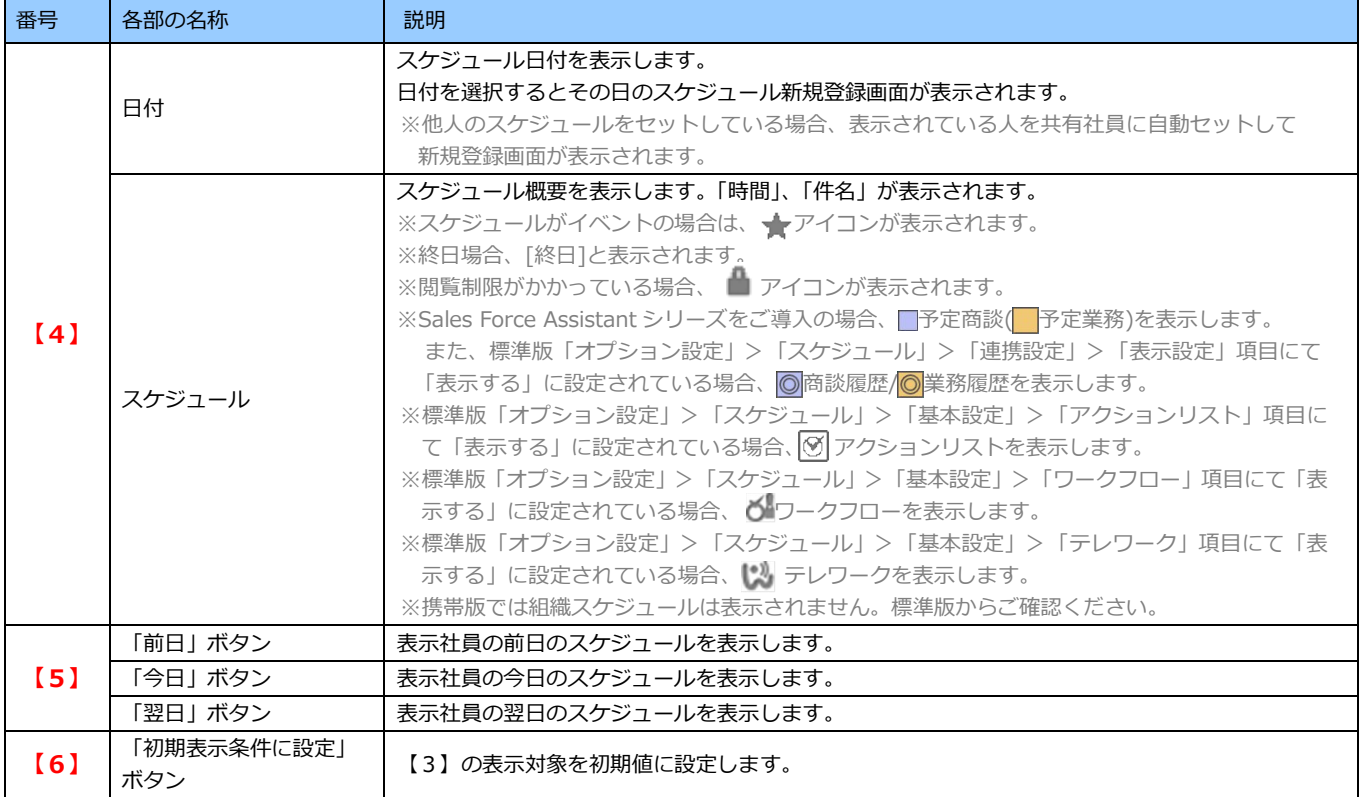

3. 一覧の中から各アイコンを選択して表示形式を変更します。

【月表示】ユーザー名の横にある[「](http://210.172.26.63:8028/col7_003/niware/schedule/mbcindex.php?p=list&m=monthly&startdate=20140407&target=80&hkey=clbheader_24d312a85c8cdd2551b8d453adfcdcff&bpage=2&bcakey=00b7dada9442dc4b22b89ba7b5688b92&__NISID__=36k473u7t5cktll355tsssoqe1) 」を選択し、月予定カレンダーを表示します。

【週表示】ユーザー名の横にある[「](http://210.172.26.63:8028/col7_003/niware/schedule/mbcindex.php?p=list&m=weekly&startdate=20140407&target=80&hkey=clbheader_24d312a85c8cdd2551b8d453adfcdcff&bpage=2&bcakey=00b7dada9442dc4b22b89ba7b5688b92&__NISID__=36k473u7t5cktll355tsssoqe1) 」を選択し、一週間分の予定の一覧を表示します。

【日表示】ユーザー名の横にある「 | | を選択し、ログイン日または、日付送りした場合はその日付の予定予定を表示 します。

※社員選択ボタンから社員を選択していただくことで該当社員の予定の一覧を表示することができます。但し、複数の社員を選択して いる場合は日表示での表示になります。

#### 4. 該当のスケジュールの件名を選択します。

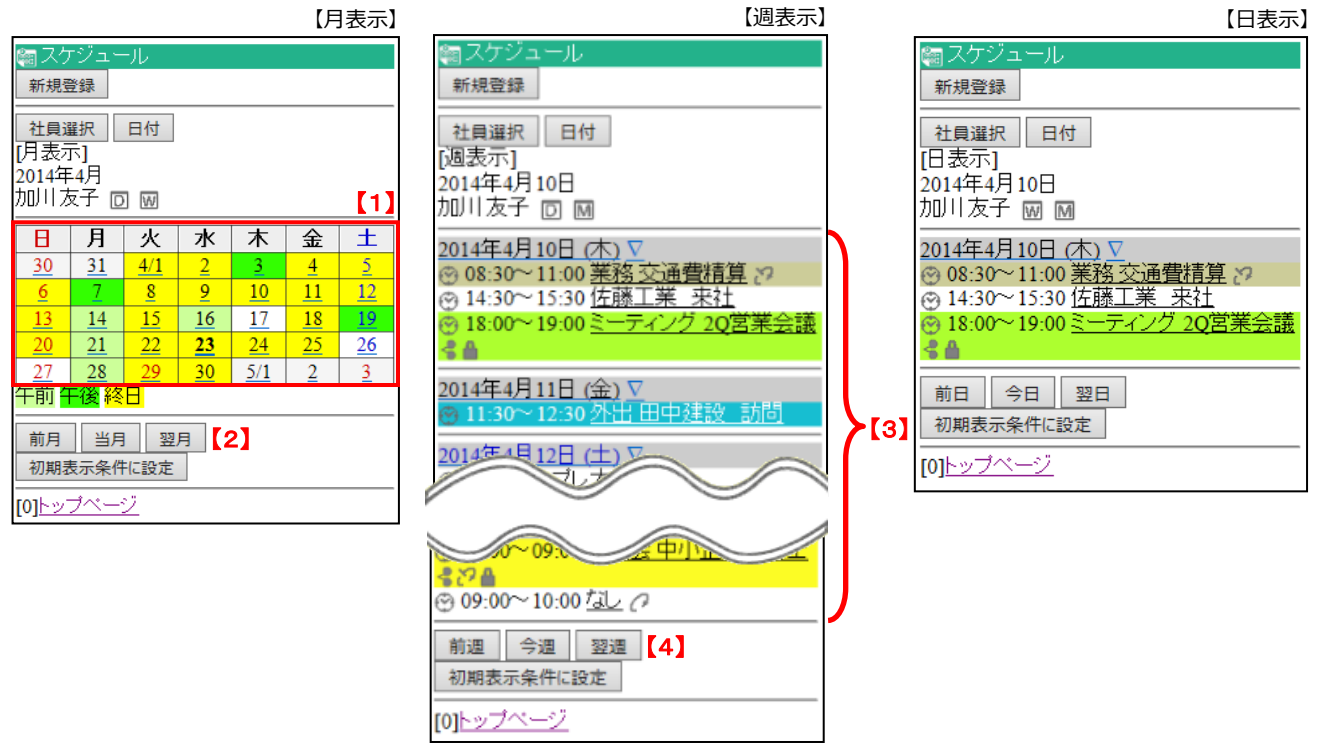

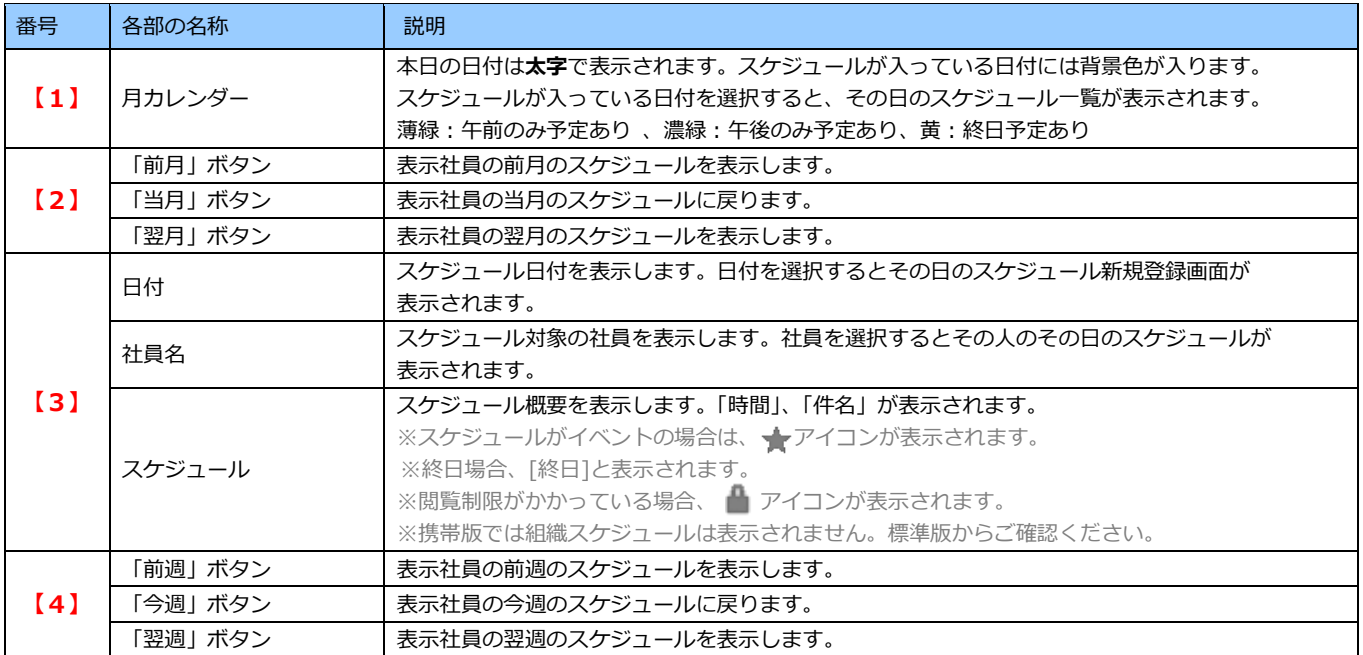

※日表示の詳細については、前項をご参考ください。

### 4-1-2.グループ表示

- 1. メニュー一覧より「 ※ スケジュール」を選択します。
- 2. [社員選択]ボタンから社員選択ダイアログを開き、スケジュールを閲覧したい社員・部署を複数選択します。(グループ 表示)

#### ⇒選択した社員のスケジュール一覧が表示されます。

※[社員選択]ボタンで検索条件に一致する社員が表示され、[部署選択]ボタンで検索条件に一致する部署・グループが表示されます。

3. 該当のスケジュール件名を選択します。

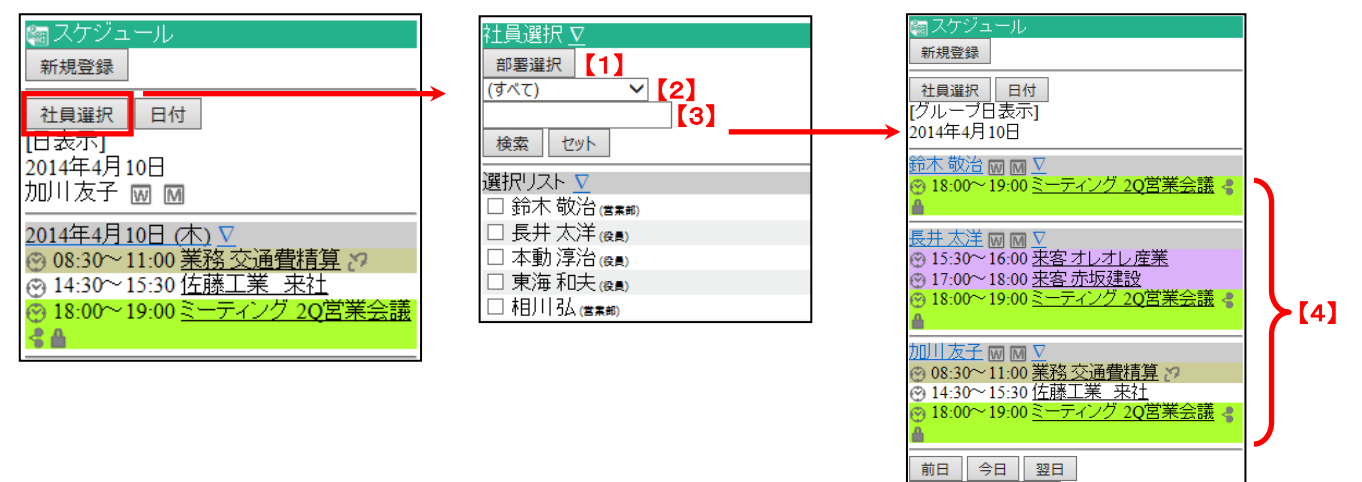

初期表示条件に設定 -<br>[0]トップページ

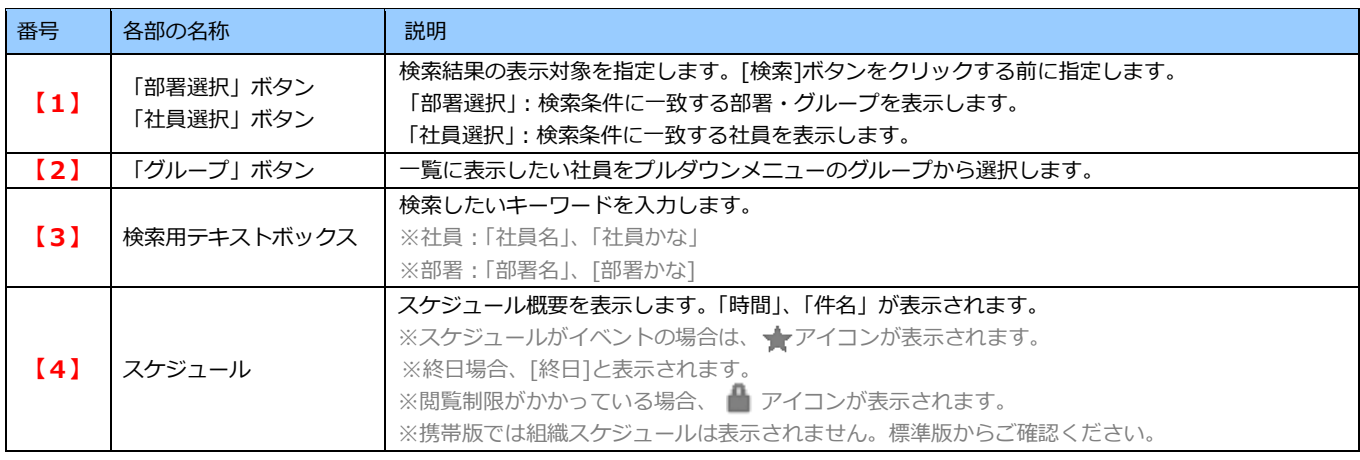

## <span id="page-23-0"></span>**4-2. スケジュールを登録する**

スケジュールを登録します。 以下の手順で操作してください。

### ■ 方法 1 登録ボタンから

- 1. メニュー一覧より「 <mark>金」スケジュール」を選択します。</mark>
- 2. スケジュール一覧画面上部に表示されている[新規登録]ボタンを押します。
- 3. スケジュール新規登録画面が表示されますので、項目を入力し[登録]ボタンを押します。 ※以下の操作は「方法 2」をご参照ください。

#### ■ **方法 2 週表示の日付リンクから**

- 1. メニュー一覧より「 | | | | | | | | | | | | | | を選択します。
- 2. [日付]ボタンを押し、登録する日付を選択します。[セット]ボタンを押し、前の画面に戻ります。 ※[日付]ボタンのほかに[、](http://210.172.26.63:8028/col7_003/niware/schedule/mbcindex.php?p=list&m=weekly&startdate=20140407&target=80&hkey=clbheader_24d312a85c8cdd2551b8d453adfcdcff&bpage=2&bcakey=00b7dada9442dc4b22b89ba7b5688b92&__NISID__=36k473u7t5cktll355tsssoqe1) 77 週表示、 7[月](http://210.172.26.63:8028/col7_003/niware/schedule/mbcindex.php?p=list&m=monthly&startdate=20140407&target=80&hkey=clbheader_24d312a85c8cdd2551b8d453adfcdcff&bpage=2&bcakey=00b7dada9442dc4b22b89ba7b5688b92&__NISID__=36k473u7t5cktll355tsssoqe1) 男表示アイコンから該当の日付を選択することもできます。
- 3. 表示された「日付」を選択します。
- 4. スケジュール新規登録画面が表示されますので、項目を入力します。

#### **<スケジュールキーワードを選択する>**

・スケジュールキーワードを選択し、[選択]ボタンを押します。入力項目が選択したキーワードに応じて切り替わります。

#### **<「来訪者」の登録をする>**

- ・[選択]ボタンを押し、来訪者を選択します。[セット]ボタンを押して元の画面に戻ります。
- ・テキストボックスに直接入力して登録することもできます。複数登録する場合は、改行区切りで入力してください。

#### **<「設備・備品」の登録をする>**

・[選択]ボタンを押し、設備・備品を選択します。[セット]ボタンを押して元の画面に戻ります。

#### **<「共有社員」「閲覧制限」社員、「通知」社員を登録する>**

- ・[選択]ボタンを押し、社員を選択します。[セット]ボタンを押して元の画面に戻ります。
- ⇒「共有社員」で設定した社員を「閲覧制限」社員、「通知」社員に設定したい場合は、[共有社員をコピー]ボタン を押すと簡単にセットすることができます。

#### **<「共有組織」社員を登録する>**

- ・[選択]ボタンを押し、部署を選択します。[セット]ボタンを押して元の画面に戻ります。
- 5. その他情報入力後[登録]ボタンを押すと、内容が保存されます。

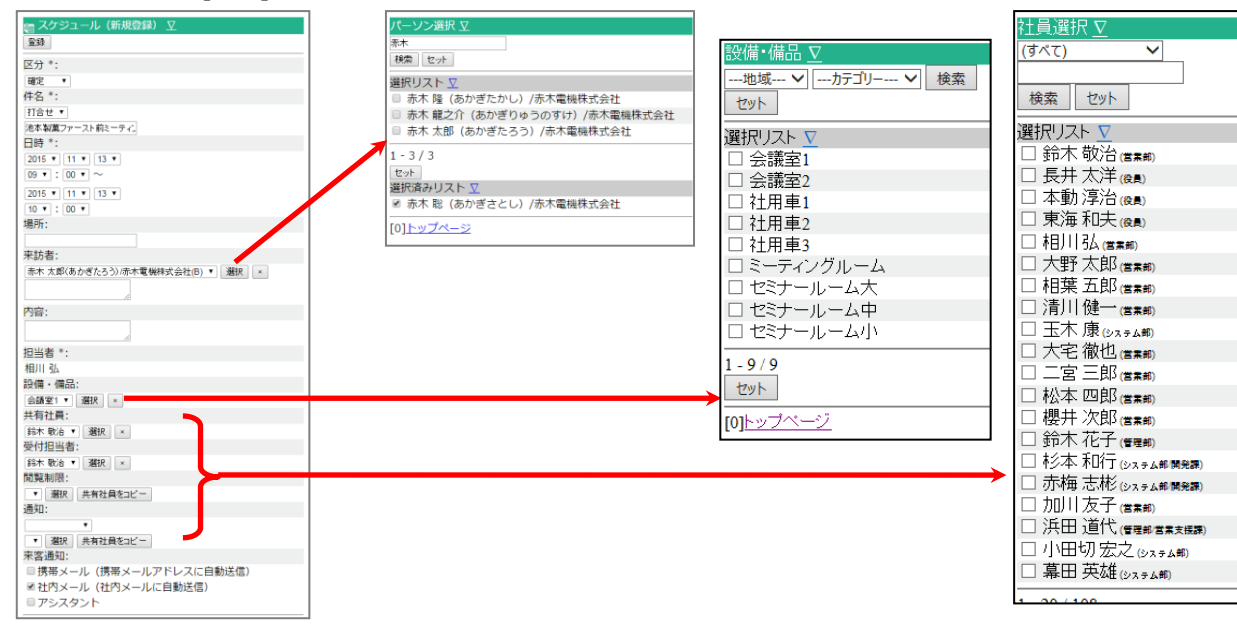

## <span id="page-24-0"></span>**4-3. スケジュールを編集する**

スケジュールを編集します。 以下の手順で操作してください。

- 1. メニュー一覧より「 スケジュール」を選択し、スケジュール一覧画面を表示させます。
- 2. [社員選択]ボタンまたは[日付]ボタンから編集したいスケジュールを選択し、参照画面を開きます。
- 3. [編集]ボタンを押します。
- 4. 情報を修正後[更新]ボタンを押すと、内容が更新されます。

#### **スケジュールの編集に関する制約**

・携帯版では、「繰り返し」スケジュール登録、「一括登録」スケジュール登録を行うことはできません。 また標準版で登録した「繰り返し」スケジュールの編集は、「全てのスケジュール」に対する編集のみ可能です。 尚、一括登録のスケジュールについては、「全てのスケジュール」に対する編集はできません。 すべて個別の編集となります。 ・携帯版からスケジュールの担当者を変更することはできません。 変更したい場合は、標準版から変更してください。

### <span id="page-24-1"></span>**4-4. 通知されたスケジュールに返答する**

「要返答」として通知されたスケジュールに返答します。 以下の手順で操作してください。

- 1. メニュー一覧より「 スケジュール」を選択し、スケジュール一覧画面を表示させます。
- 2. [社員選択]ボタンまたは「日付]ボタンから該当のスケジュールを選択します。
- 3. **<返答メッセージを入力する>**
	- ・テキストボックスにメッセージを入力し、[コメントのみ保存]ボタンを押します。 ※この場合、[YES][NO]返答はされません。

#### **<YES,NO 回答をする>**

・[YES][NO]いずれかのボタンを押します。このとき、返答メッセージが入力されている場合は、メッセージも同時に 保存します。

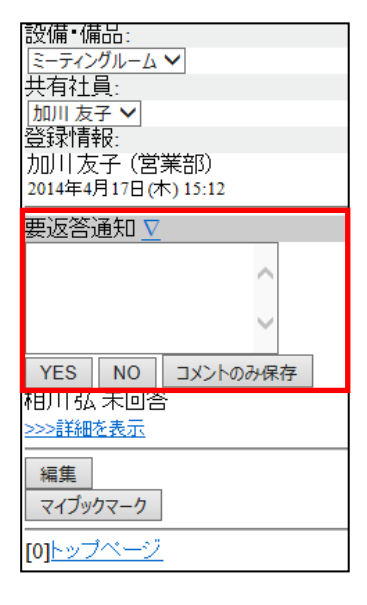

## <span id="page-25-0"></span>5.在席状況

### <span id="page-25-1"></span>**5-1. 在席状況を確認する**

自分以外の在席状況の閲覧を行います。 以下の手順で操作をしてください。

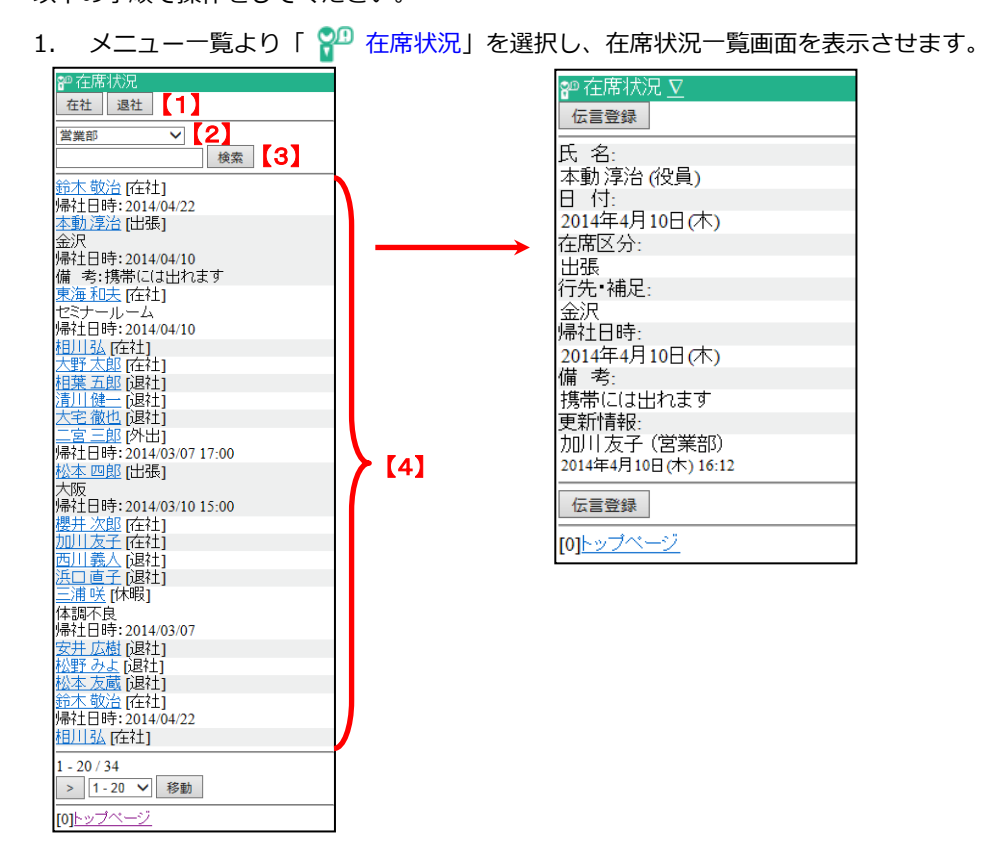

2. プルダウンメニューからグループを選択することで、各グループに所属する社員の在席状況一覧が表示されます。 ※初期表示内容は、標準版「オプション設定」>「グループリスト設定」の設定が反映されます。

## 3. 社員名を選択すると、各社員の在席状況の詳細を確認することができます。

※ログインユーザーを選択した場合、在席編集画面が開きます。 ※メニュー一覧の「伝言メモ」の[在席一覧]ボタンより参照することも可能です。 ※一度に 20 名までの在席状況が表示されます。

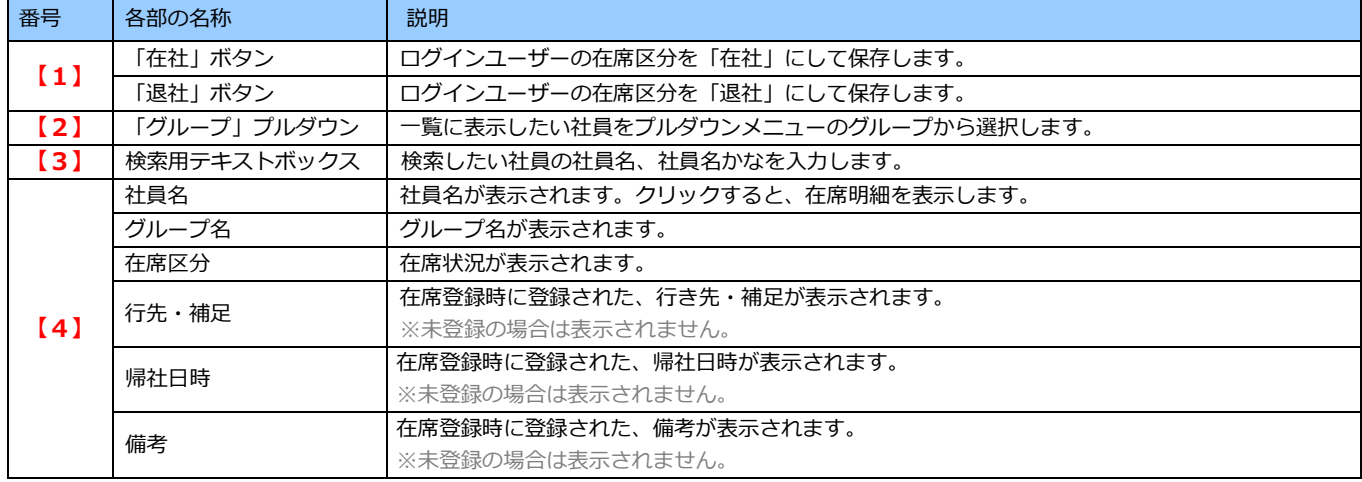

## <span id="page-26-0"></span>**5-2. 在席状況を変更する**

自分の在席状況の変更を行います。登録画面をからの変更と在席状況一覧画面からの変更の 2 通りの方法があります。

#### 5-2-1. 在席登録画面からの在席変更

- 1. メニュー一覧より「 ? 在席状況」を選択し、在席状況一覧画面を表示させます。
- 2. 自分の氏名を選択し、在席状況を変更します。
	- トップ画面でログインユーザー名の横に表示されている在席状況のリンクからも在席登録画面を開けます。

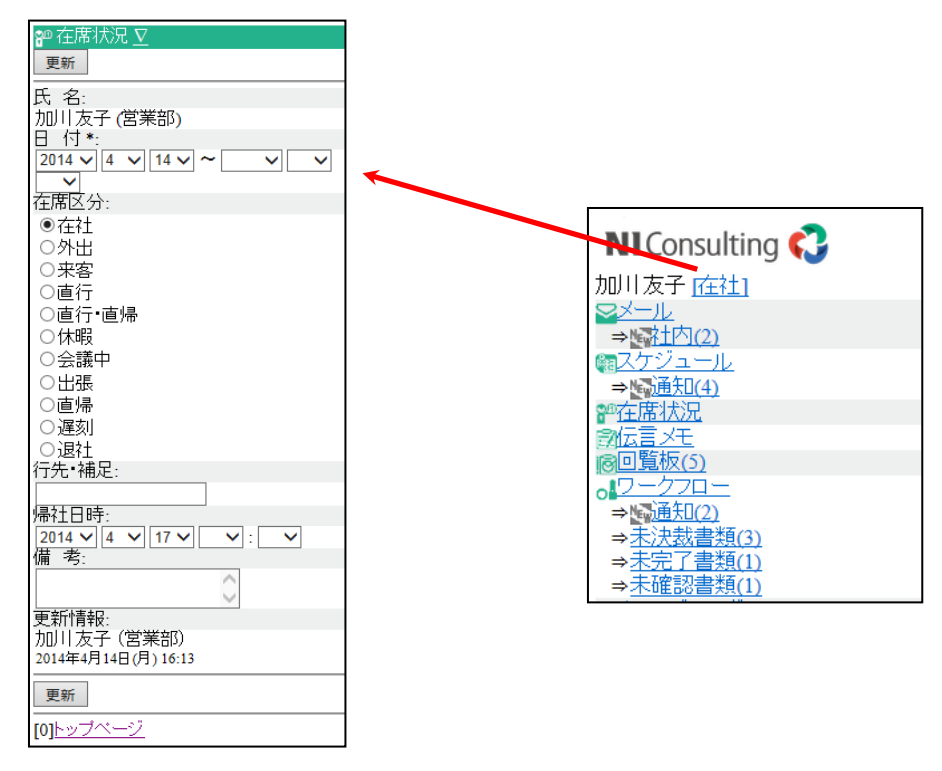

#### 3. 情報入力後、「更新」ボタンを押すと、内容が保存されます。

※在社・退社を選択した場合、帰社日時及び時刻を設定する必要はありません。 ※メニュー一覧の上にあるログインユーザー名横の在席状況リンクより変更することも可能です。 ※日付や帰社日付の時間が経過して過去となった場合に編集画面を開くと自動的に本日の日付がセットされます。

### 5-2-2. 簡易在席登録

- 1. メニュー一覧より「 80 在席状況」を選択し、在席状況一覧画面を表示させます。
- 2. [在社]、または[退社]ボタンを押し、在席状況を変更します。

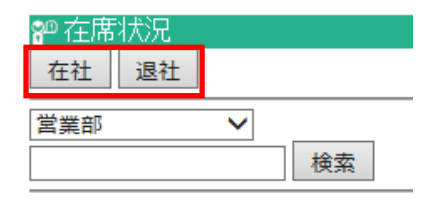

## <span id="page-27-0"></span>6. 伝言メモ

#### <span id="page-27-1"></span>**6-1. 伝言メモを確認する**

登録されている伝言メモの一覧を表示します。

以下の手順で操作をしてください。

1. メニュー一覧より「 第 伝言メモ」を選択し、伝言メモ一覧画面を表示させます。

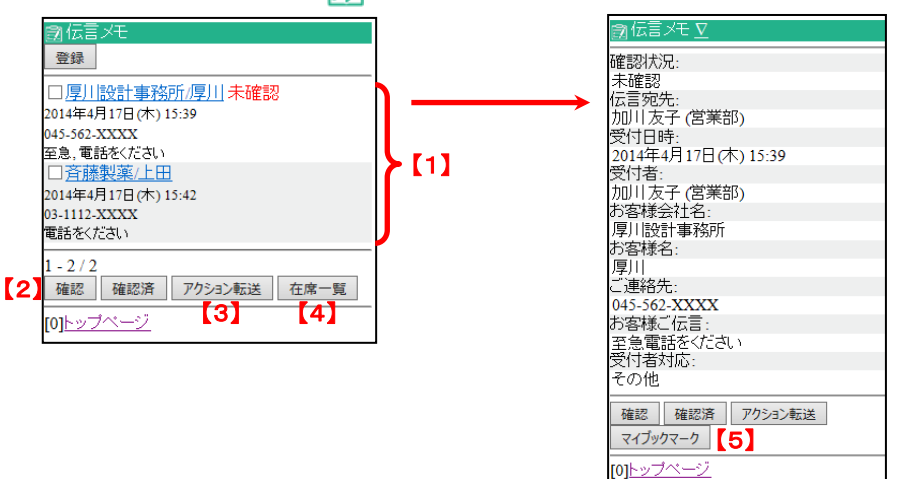

- 2. 自分宛の伝言がある場合、伝言メモが最新のものから 20 件の伝言メモが一覧に表示されます。 20 件以降の伝言メモを表示させる場合は、画面下に表示される[>]ボタンを押してください。
- 3. 伝言メモの詳細内容を確認したい場合は、一覧表示されているお客様名を選択してください。 ※「確認」状態になっていない伝言メモの場合、伝言メモの横に[未確認]と表示されます。
- 4. 内容を確認後、「確認状態」が「未確認」の場合、「確認」または「確認済」のボタンを押します。 ⇒状態が「確認」または「確認済」となります。

※確認済みになった伝言メモは、携帯版画面からは見ることはできません。(標準版から参照してください。)

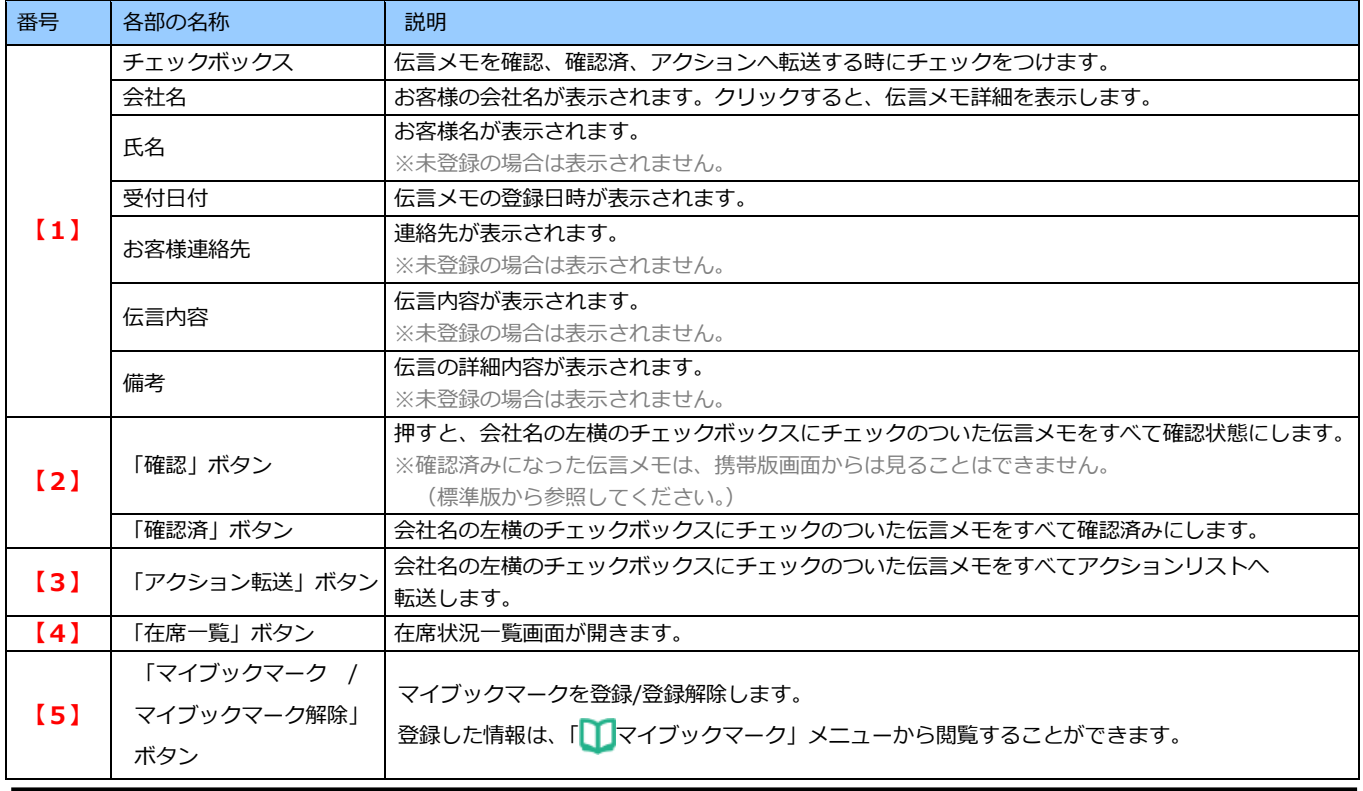

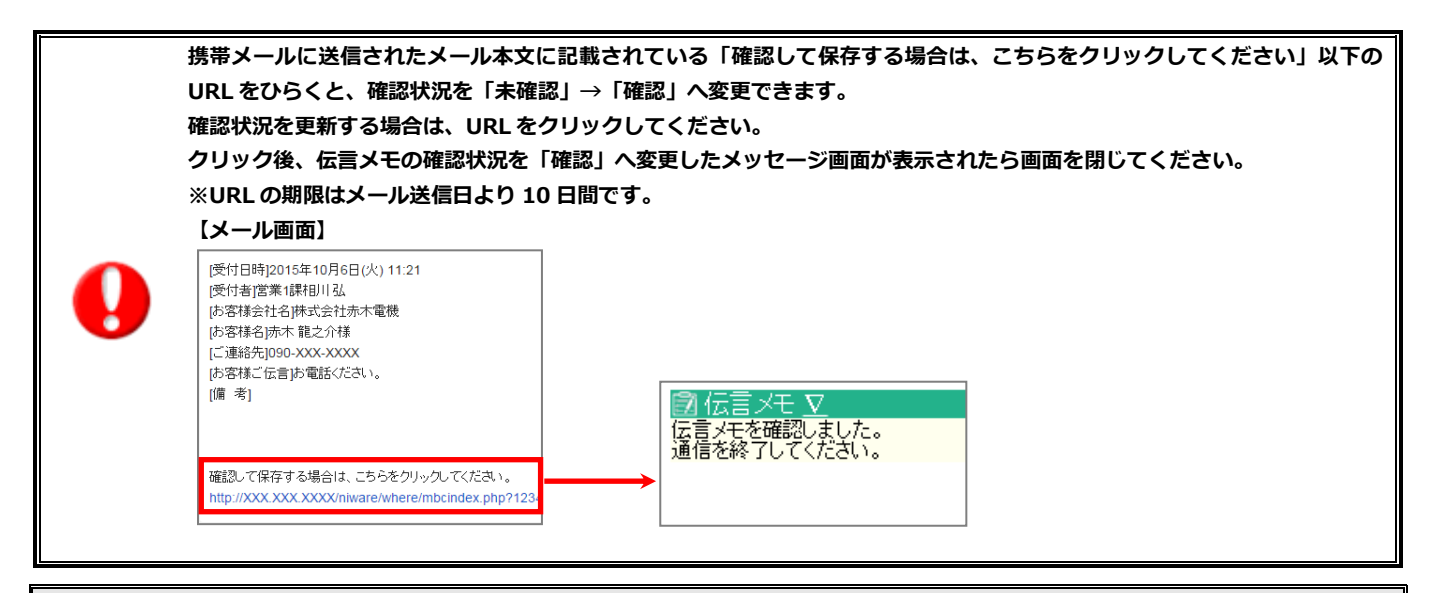

## <span id="page-28-0"></span>**6-2. 伝言メモを登録する**

伝言メモの新規登録をします。 以下の手順で操作をしてください。

- 1. メニュー一覧より「 ア 伝言メモ」を選択し、伝言メモ一覧画面を表示させます。
- 2. [登録]ボタンを選択します。 ⇒伝言メモ新規登録画面が表示されます。
- 3. [選択]ボタンを押し、伝言宛先社員を選択します。[セット]ボタン押して元の画面に戻ります。
- 4. その他情報入力後[登録]ボタンを押すと、内容が保存されます。

※在席状況の参照画面の「伝言登録」ボタンから伝言メモ登録画面を開いた場合、宛先は自動的にセットされます。

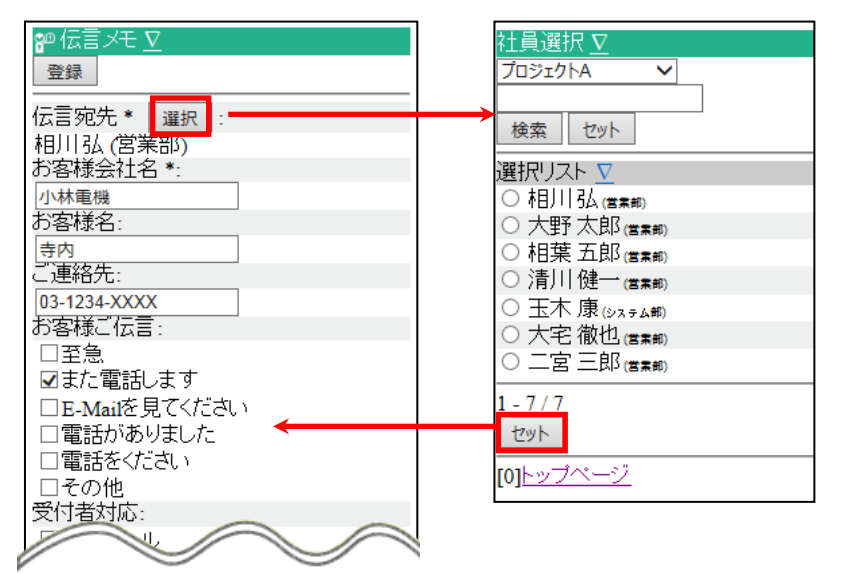

## <span id="page-29-0"></span>7.回覧板

### <span id="page-29-1"></span>**7-1. 回覧板を確認する**

#### 回覧板の一覧を表示します。

以下の手順で操作をしてください。

- 1. メニュー一覧より「 | | | | | 回覧板」を選択し、回覧板一覧画面を表示させます。 ※初期表示は「未読」カテゴリが選択されています。
- 2. プルダウンメニューから閲覧したい回覧の状態、またはカテゴリ名を選択し、[選択]ボタンを押します。
- 3. 該当する回覧の一覧が表示されます。[展開]ボタンを押すことで回覧板本文の冒頭を一覧画面で確認することができます。

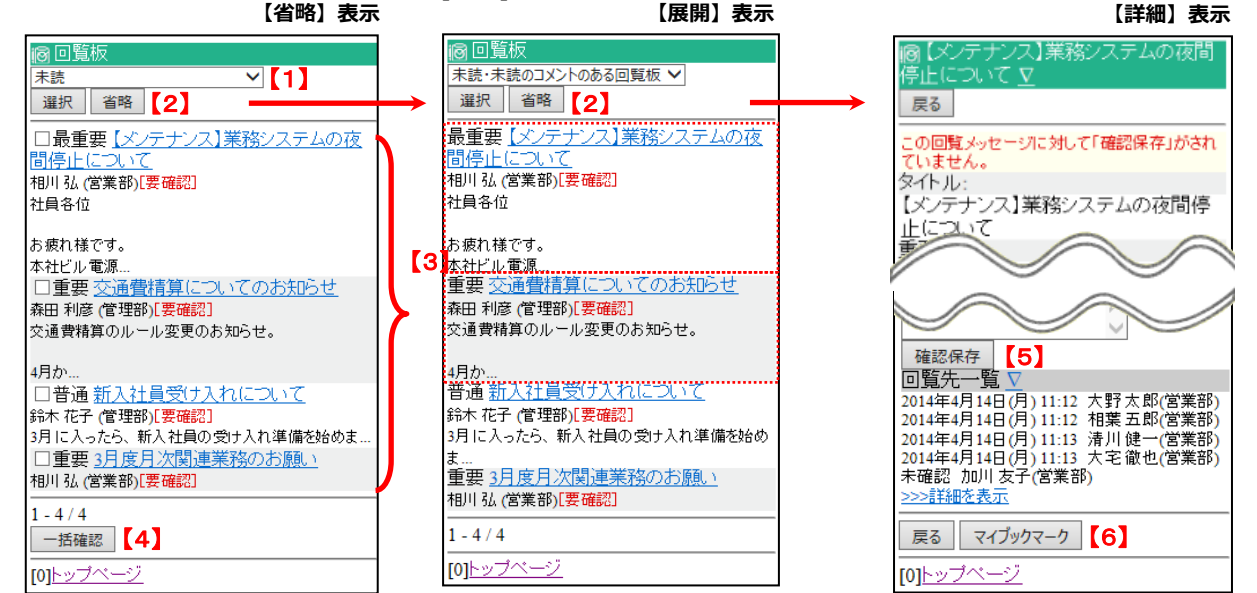

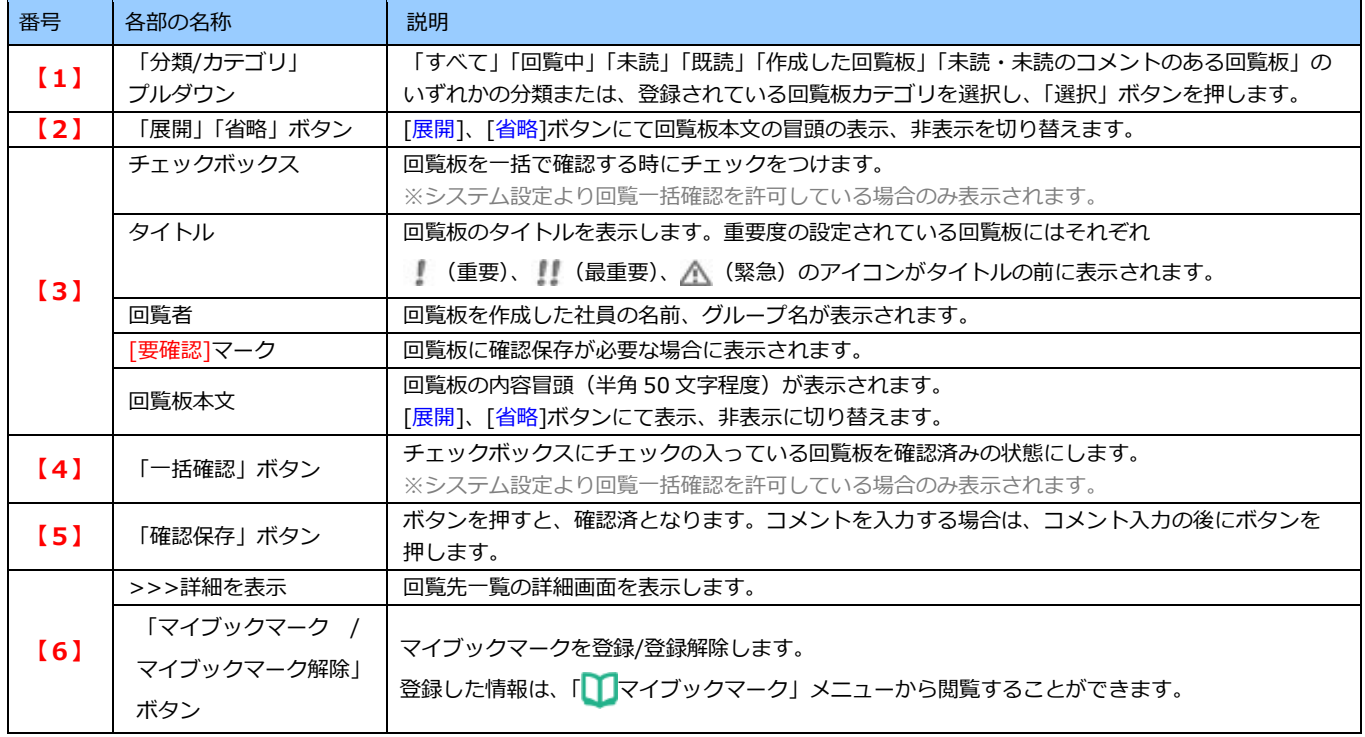

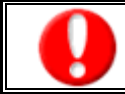

**スマートフォンのみ添付ファイルをダウンロードすることが可能です。**

### <span id="page-30-0"></span>**7-2. 回覧板を確認済にする**

回覧板の一覧を表示します。 以下の手順で操作をしてください。

### ■ **方法 1 1 件の回覧を確認済にする**

1. メニュー一覧より「 | | | | | 回覧板」を選択し、回覧板一覧画面を表示させます。

- 2. プルダウンメニューから閲覧したい回覧板を選択します。
- 3. 一覧画面の下方へスクロールして内容を確認し、[確認保存]ボタンを押します。 ※コメント入力がある場合、コメント入力の後に「確認保存」ボタンを押します。

⇒回覧板は「既読」カテゴリに分類されます。

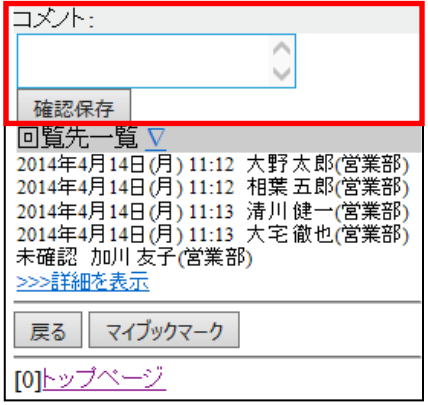

#### ■ **方法 2 複数の回覧を一括で確認済にする**

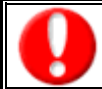

**システム設定より回覧一括確認を許可している場合のみご利用になることができます。** ※表示については、自社のシステム管理者へご確認ください。

- 1. メニュー一覧より「 io 回覧板」を選択し、回覧板一覧画面を表示させます。
- 2. 対象の回覧板にチェックを入れ、「一括確認」ボタンを押します。 一覧画面の下方へスクロールして内容を確認し、[確認保存]ボタンを押します。

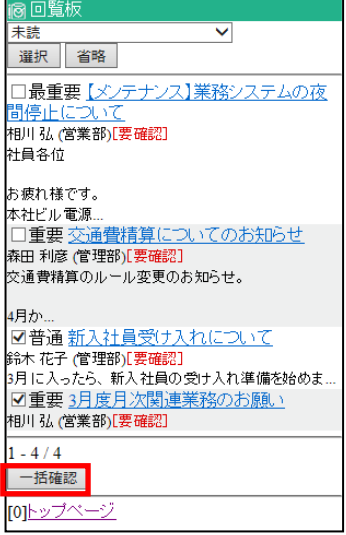

## <span id="page-31-0"></span>8.社員名簿

## <span id="page-31-1"></span>**8-1. 社員名簿を確認する**

#### 社員名簿を確認します。

以下の手順で操作をしてください。

## 1. メニュー一覧より「 8<mark>8</mark>% 社員名簿」を選択し、社員名簿一覧画面を表示させます。

2. ※一度に 20 件までの社員名が表示されます。20 件以降の社員名を表示*する場合は、画面下に表示される「次へ」ボタンを 選択してください。*

*※検*索用テキストボックスで絞込みが可能です。

3. 閲覧したい社員名を選択すると社員名簿明細を閲覧できます。

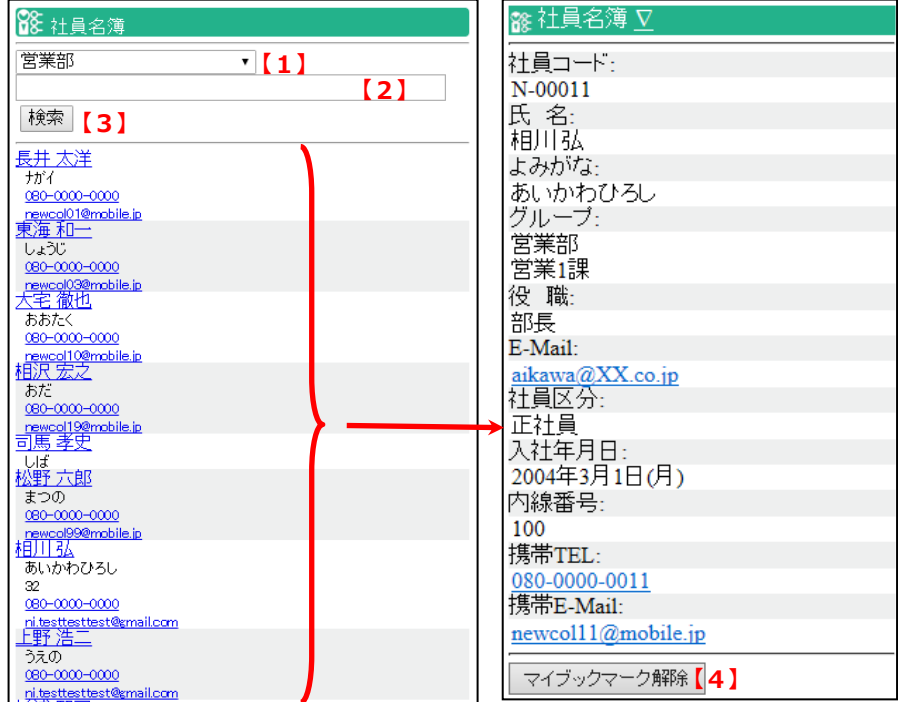

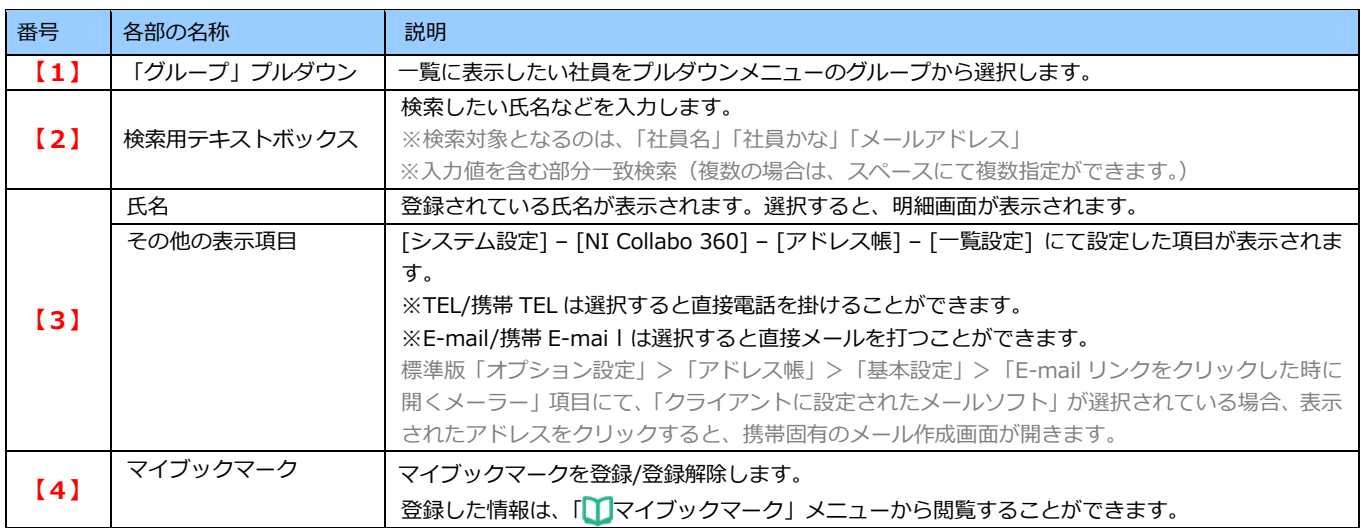

## <span id="page-32-0"></span>9. ワークフロー

### <span id="page-32-1"></span>**9-1. 書類を確認する**

ワークフロー一覧を表示します。 以下の手順で操作をしてください。

- 1. メニュー一覧より「 od ワークフロー」を選択し、ワークフロー一覧画面を表示させます。
- 2. プルダウンメニューからワークフローの状態、書類分類を選択し、[検索]ボタンを押します。 ※最大 20 件表示します。
- 3. 一覧表示されている申請書のタイトル名を選択すると、詳細を確認することができます。

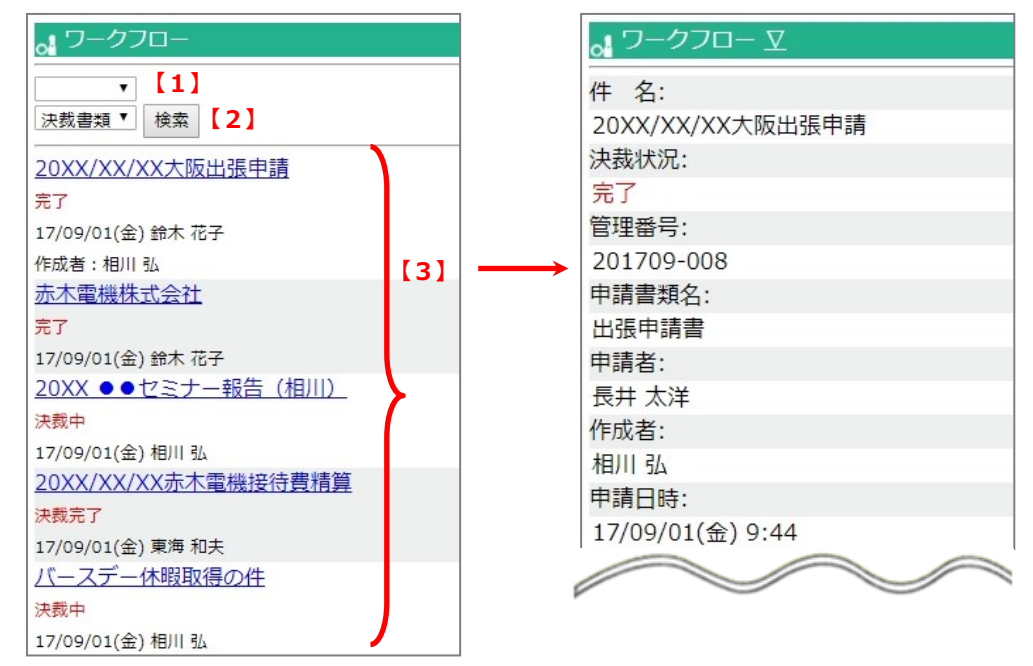

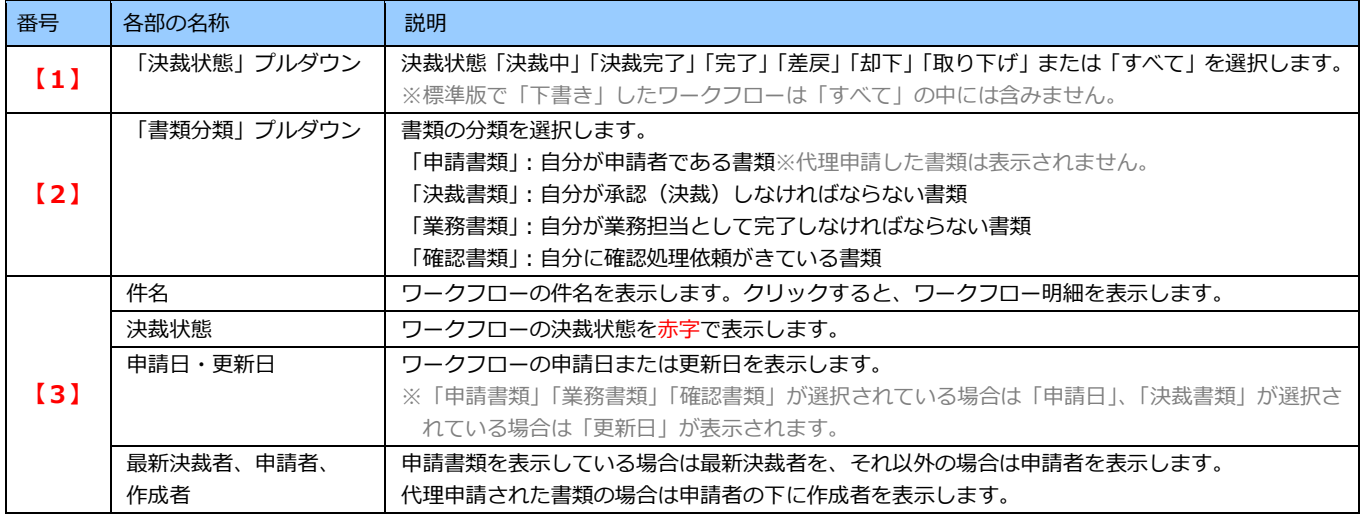

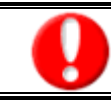

**スマートフォンのみ添付ファイルをダウンロードすることが可能です。**

## 9-1-1.トップページから確認する

トップページ表示されている通知情報(決裁完了書類、未決裁書類、未完了書類、未確認書類)から書類を確認します。 以下の手順で操作をしてください。

1. メニュー一覧より「  $N_{\rm eq}$ 通知 (\*)」「⇒決裁完了書類 (\*)」「⇒未決裁書類 (\*)」「⇒未完了書類 (\*)」「⇒未確認書類 (\*)」 を選択し、一覧画面を表示させます。

※最新のものから 20 件ずつ該当する申請書が表示されます。

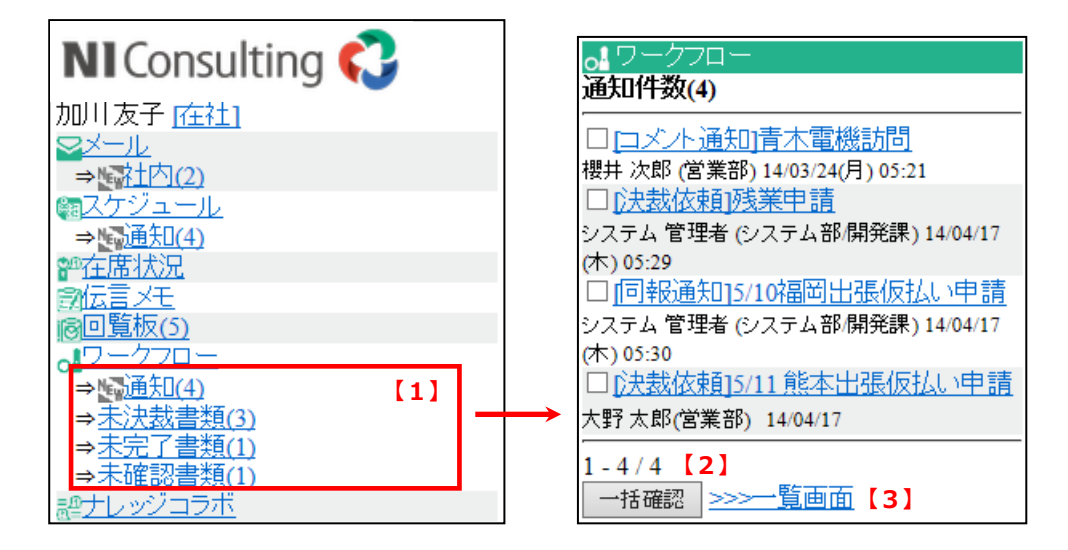

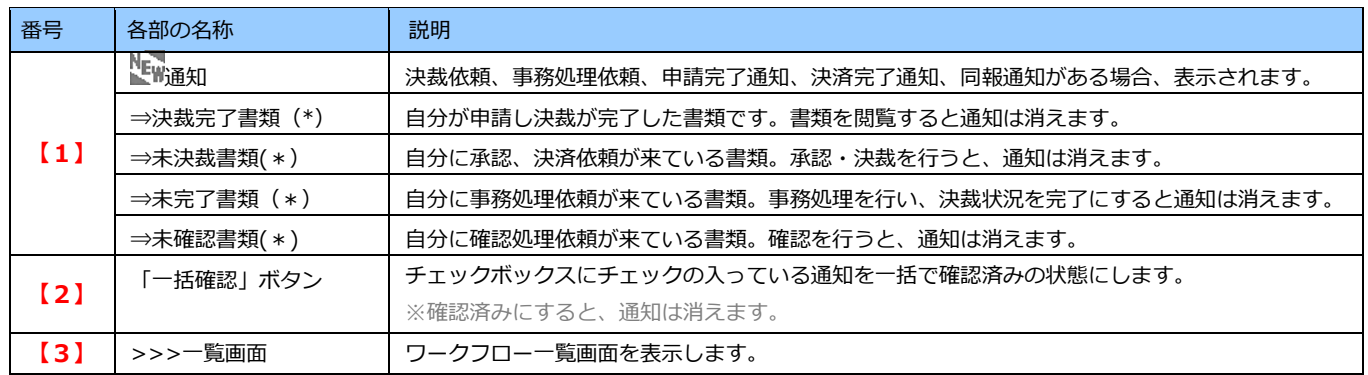

2. 申請書の内容を閲覧したい場合は、一覧表示されている申請書のタイトル名を選択してください。

## <span id="page-34-0"></span>**9-2. 書類を決裁・完了する**

ワークフローを決裁・完了します。 以下の手順で操作してください。

- 1. メニュー一覧より「 o■ ワークフロー」を選択し、ワークフロー一覧画面を表示させます。
- 2. 決裁または完了する申請書のタイトル名を選択し、参照画面を開いてください。
- 3. <**決裁する場合>**
	- ・「承認」「伺い」「却下」「差戻」のいずれかを選択します。「差戻」を選択した場合は、次の「差戻先」を プルダウンより選択します。

「次の段階も同時承認」を選択すると、次の経路も含めて承認できます。

表示される条件は、標準版のマニュアルをご確認ください。

・通過済み社員にも再承認を求める場合は、チェックを入れます。

・コメントの確認を求める場合は、「条件の確認を要求する」にチェックを入れ、対象社員をプルダウンより選択してく ださい。

・必要に応じて「コメント」欄にコメントを入力します。通知先を選択し、[確定]ボタンを押します。 ※決裁をせず、コメントのみ保存したい場合は [コメントのみ保存]ボタンを押します。

※申請経路設定の画面にて承認者/決裁者が「承認時の編集」を「許可する」に設定している場合でも、携帯版で編集で きません。承認時に編集する場合は、標準版で承認してください。

#### **<完了する場合>**

・「コメント」欄にコメントを入力し[完了]ボタンを押します。 ※完了せず、コメントのみ保存したい場合は「コメントのみ保存」ボタンを押します。 ⇒決裁、完了の処理が終了し、一覧画面が表示されます。

#### **<確認する場合>**

- ・「コメント」欄にコメントを入力し、[確認]ボタンを押します。
- ・コメントの確認を依頼されている場合、よろしければ[確認]ボタンを押します。

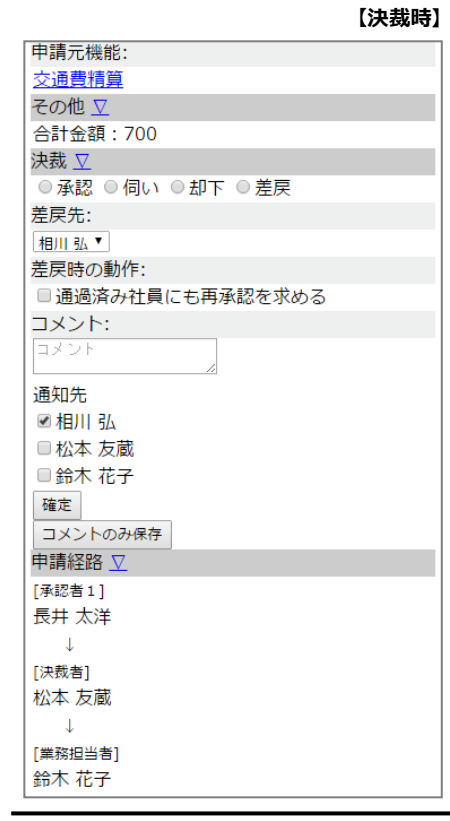

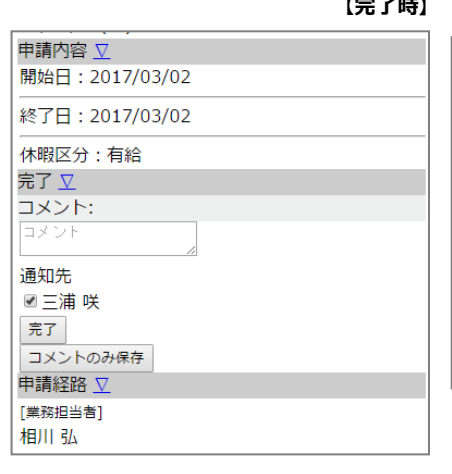

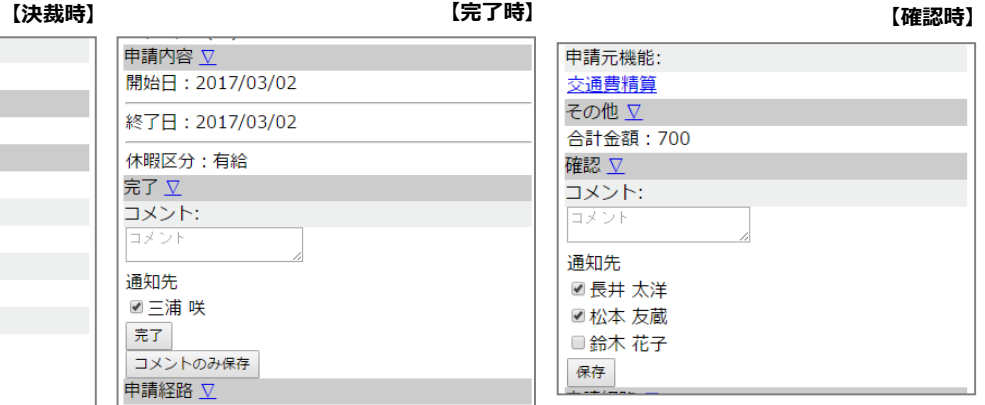

## <span id="page-35-0"></span>10.ナレッジコラボ

## <span id="page-35-1"></span>**10-1. ルーム・メッセージを閲覧する**

ルームの一覧を表示します。

以下の手順で操作してください。

1. メニュー一覧より「 Rell ナレッジコラボ」を選択し、ルーム一覧を表示します。

※最大 20 件表示します。

2. 閲覧したいルーム名を選択すると各ルーム内のメッセージ一覧を閲覧できます。 ※目的のルームが表示されていない場合は、検索キーワードを入力し検索を行ってください。 ※未読メッセージはタイトルが赤で表示されます。 ※初期設定時は「詳細表示」で一覧表示されます。

※画面上に表示されている「ツリー表示」「詳細表示」ボタンを選択することで表示方法を切り替えることができます。

3. 閲覧したいメッセージのタイトルをクリックするとメッセージ内容を確認することができます。

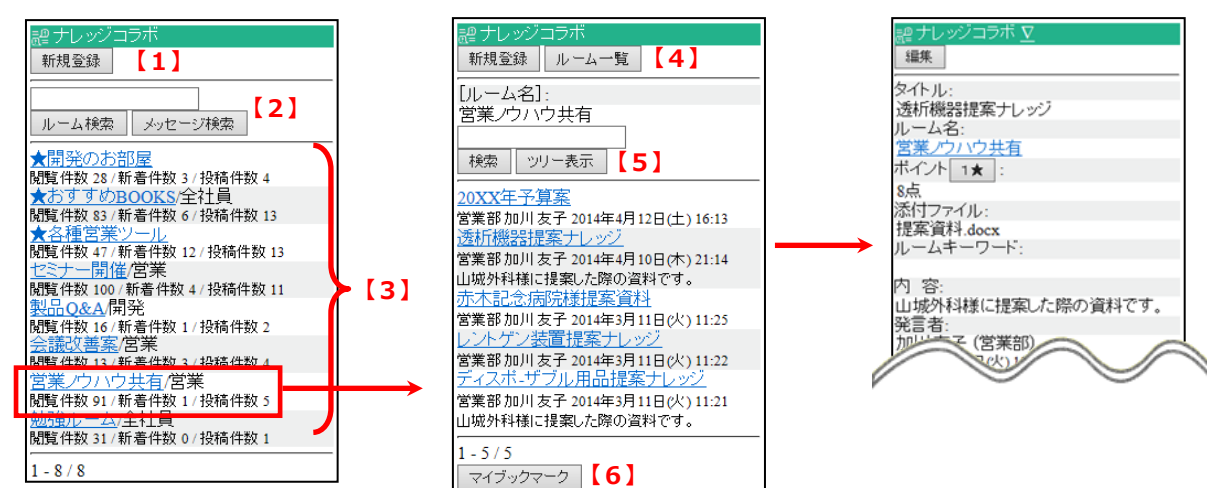

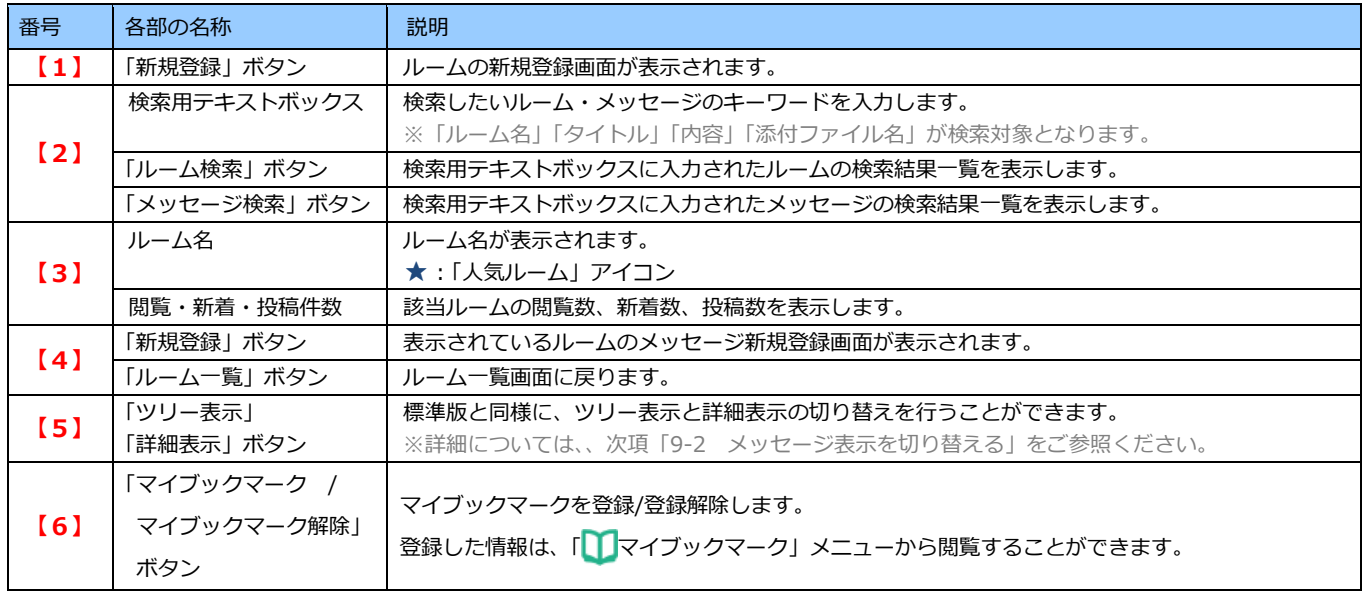

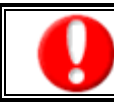

**スマートフォンのみ添付ファイルをダウンロードすることが可能です。**

## <span id="page-36-0"></span>**10-2. メッセージ表示を切り替える**

標準版と同様、メッセージの表示を切り替えることができます。 以下の手順で操作してください。

- 1. 目的のメッセージを表示します。
- 2. 「ツリー表示」「詳細表示」ボタンを押すと、メッセージ一覧の表示を切り替えることができます。

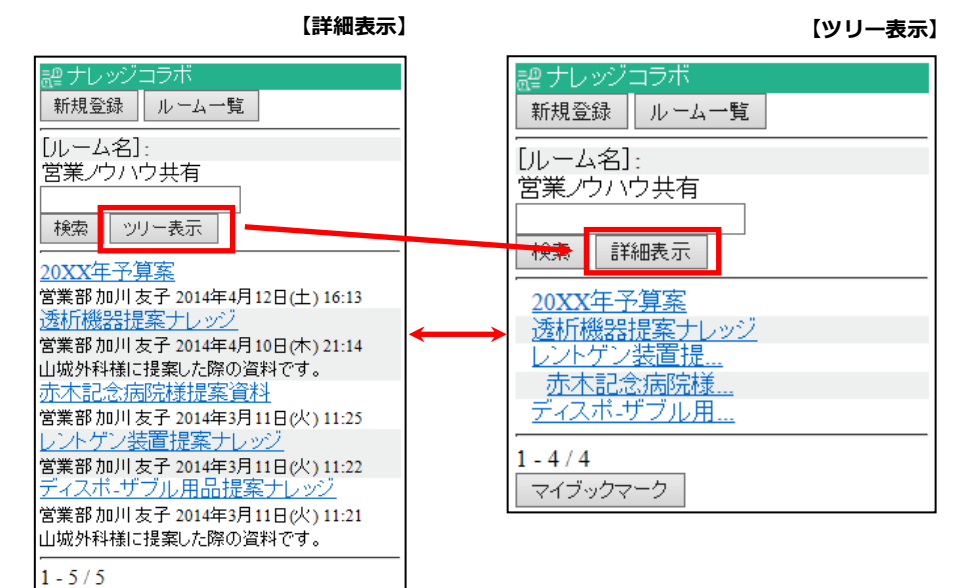

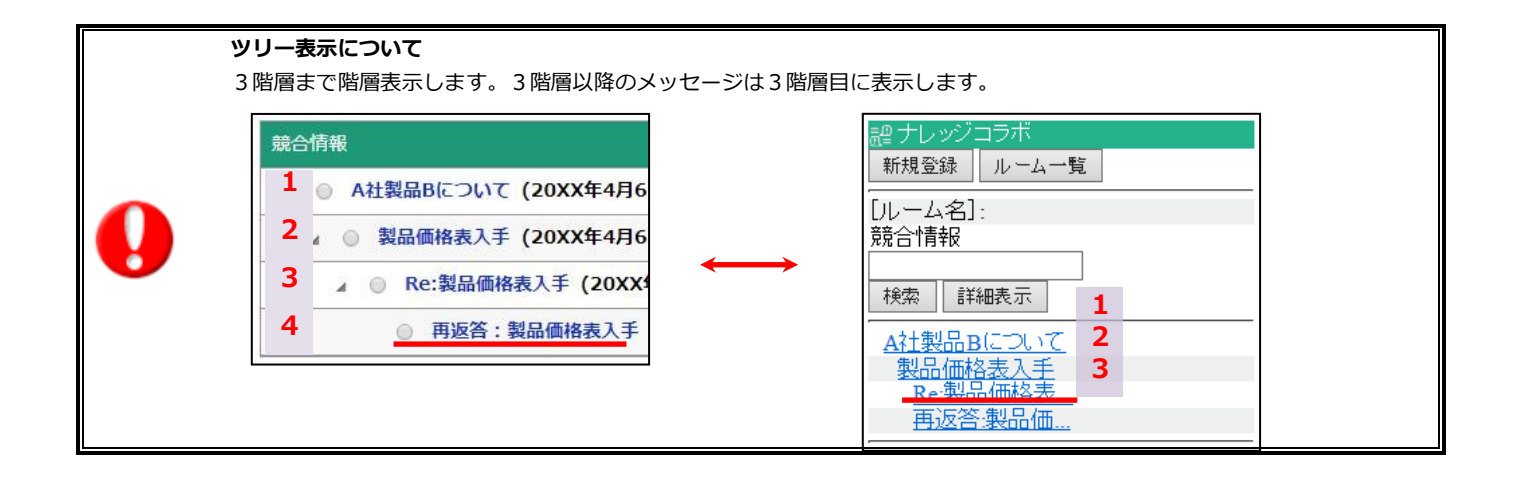

## <span id="page-37-0"></span>**10-3. ルーム・メッセージを検索する**

- 1. メニュー一覧より「 | | | | ナレッジコラボ」を選択し、ルーム一覧を表示します。
- 2. 検索キーワードを入力し[ルーム検索][メッセージ検索]ボタンを押すことで対象のメッセージの一覧を表示することが できます。

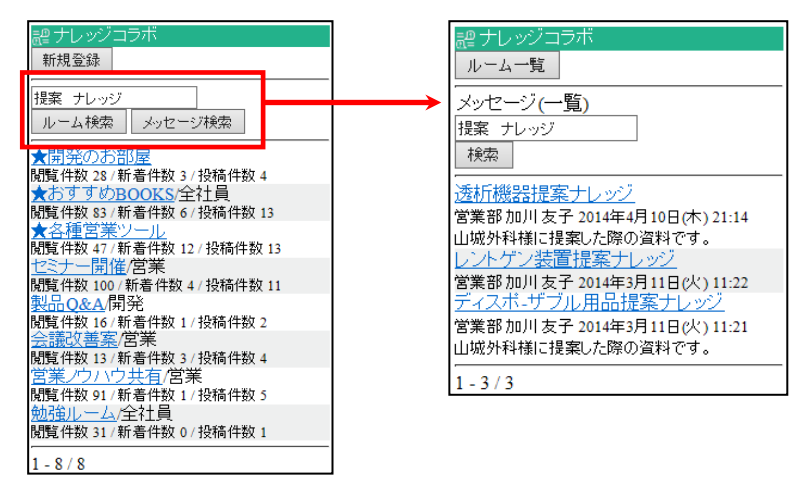

3. 閲覧したいメッセージのタイトルをクリックすると参照画面が開きます。

## <span id="page-37-1"></span>**10-4. メッセージに返答する**

- 1. メニュー一覧より「 R ナレッジコラボ」を選択し、ルーム一覧から目的のメッセージを表示します。
- 2. [返答]ボタンを押します。
- 3. 登録項目を入力し、保存ボタンを押します。

## <span id="page-37-2"></span>**10-5. メッセージに投票する**

- 1. メニュー一覧より「 R ナレッジコラボ」を選択し、ルーム一覧から目的のメッセージを表示します。
- 2. 「ポイント」項目の[1★]ボタンを押すまたは、[投票]ボタンを押します。 ⇒[1★]ボタンを押した場合、1ポイントとして投票します。 ⇒[投票]ボタンを押した場合、投票画面に遷移しますので「点数」および「コメント」項目を入力し、[登録]ボタンを 押します。

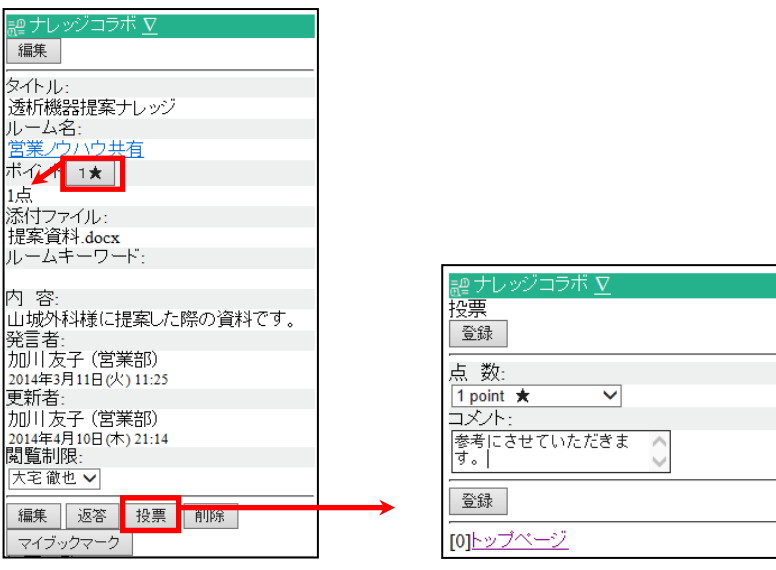

## <span id="page-38-0"></span>**10-6. 新規登録**

#### 10-6-1.ルームを登録する

ルームの登録を行います。 以下の手順で操作してください。

- 1. メニュー一覧より「 R ナレッジコラボ」を選択し、ナレッジコラボ一覧画面を表示させます。
- 2. 画面上の[新規登録]ボタンを押します。 ⇒ルームの新規登録画面が表示されます。
- 3. [選択]ボタンを押し、閲覧可能社員を選択します。[セット]ボタン押して元の画面に戻ります。 ※閲覧制限しない場合は、セットは不要です。
- 4. その他情報入力後[登録]ボタンを押すと、内容が保存されます。

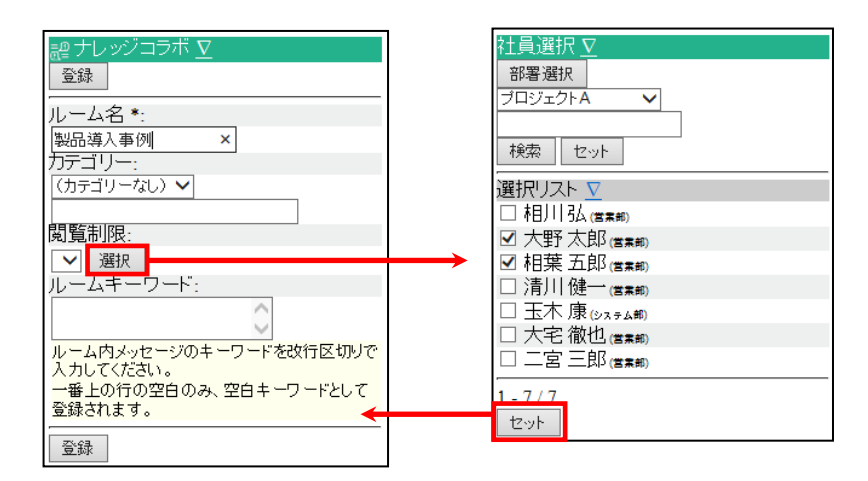

## 10-6-2.メッセージを登録する

メッセージの登録を行います。 以下の手順で操作してください。

- 1. メニュー一覧より「 2 ナレッジコラボ」を選択し、ナレッジコラボ一覧画面を表示させます。
- 2. 登録したいルームを選択し、メッセージ一覧画面を開きます。
- 3. 画面上の[新規登録]ボタンを押すとメッセージ登録画面が開きます。
- 4. [選択]ボタンを押し、閲覧可能社員、通知社員を選択します。[セット]ボタン押して元の画面に戻ります。 ※閲覧制限および通知機能を利用しない場合は、セットは不要です。 ※ルームに閲覧制限がかかっている場合、その閲覧部署・社員が表示されます。更に絞込みを行いたい場合のみ、[選択]ボタンを 押して閲覧可能社員をセットしてください。
- 5. その他情報入力後[登録]ボタンを押すと、内容が保存されます。

## <span id="page-39-0"></span>**10-7. メッセージを編集する**

メッセージの編集を行います。 以下の手順で操作してください。

- 1. メニュー一覧より「  $\frac{10}{10}$  ナレッジコラボ」を選択し、ナレッジコラボー覧画面を表示させます。
- 2. メッセージを登録したいルームを選択し、メッセージ一覧画面を開きます。
- 3. 画面上の[編集]ボタンを押し編集画面を表示します。
- 4. 編集内容を入力します。
- 5. 情報入力後、[登録]ボタンを押すと情報が更新されます。

## <span id="page-40-0"></span>11. アクションリスト

## <span id="page-40-1"></span>**11-1.アクションリストを確認する**

アクションリストを参照します。以下の手順で操作してください。

- 1. メニュー一覧より「 の アクションリスト」を選択し、アクションリスト一覧画面を表示させます。
- 2. プルダウンメニューから参照したいアクションリストの状態と優先度を選択し、右横の[検索]ボタンを押すと 条件に一致したアクションリストの一覧が表示されます。
- 3. アクション名を選択すると、アクションリスト明細を確認することができます。

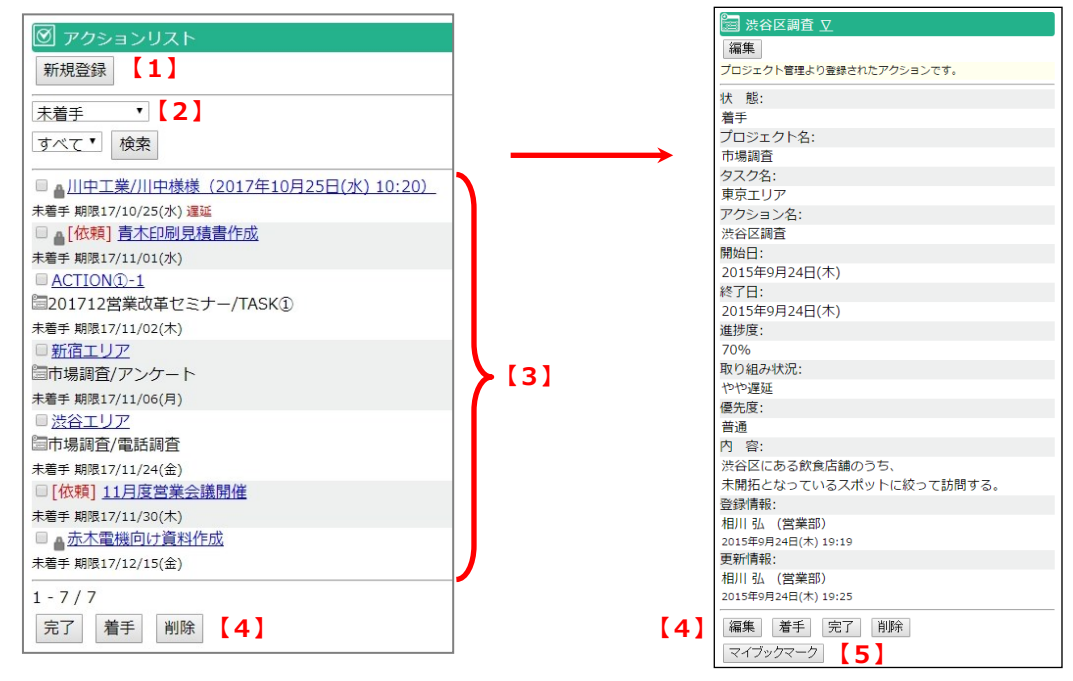

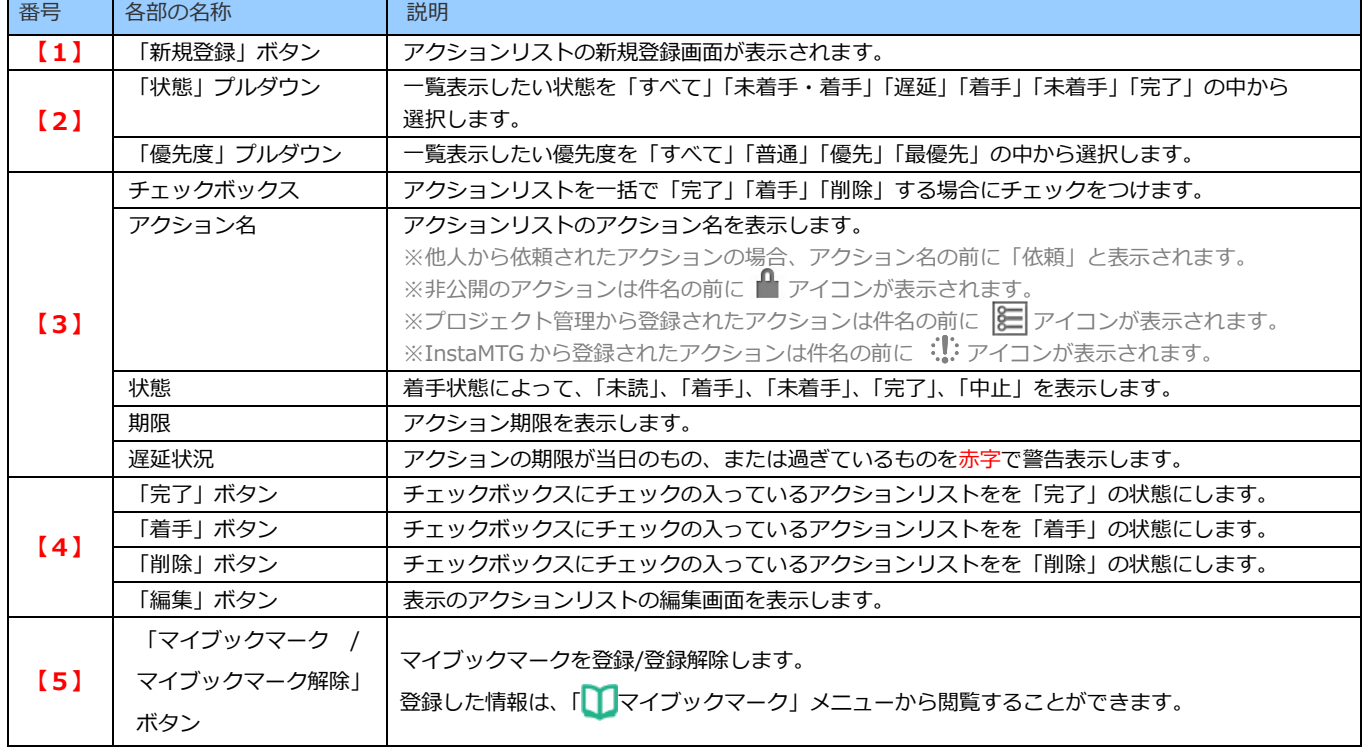

## <span id="page-41-0"></span>**11-2. アクションリストを新規登録**

アクションリストの登録を行います。 以下の手順で操作をしてください。

- 1. メニュー一覧より「 の アクションリスト」を選択し、アクションリスト一覧画面を表示させます。
- 2. アクションリスト一覧画面の「新規登録]ボタンを押します。 ⇒アクションリストの登録画面を開きます。
- 3. [選択]ボタンを押し、依頼先社員を選択します。[セット]ボタン押して元の画面に戻ります。 ※依頼しない場合は、セットは不要です。
- 4. その他情報入力後[登録]ボタンを押すと、内容が保存されます。

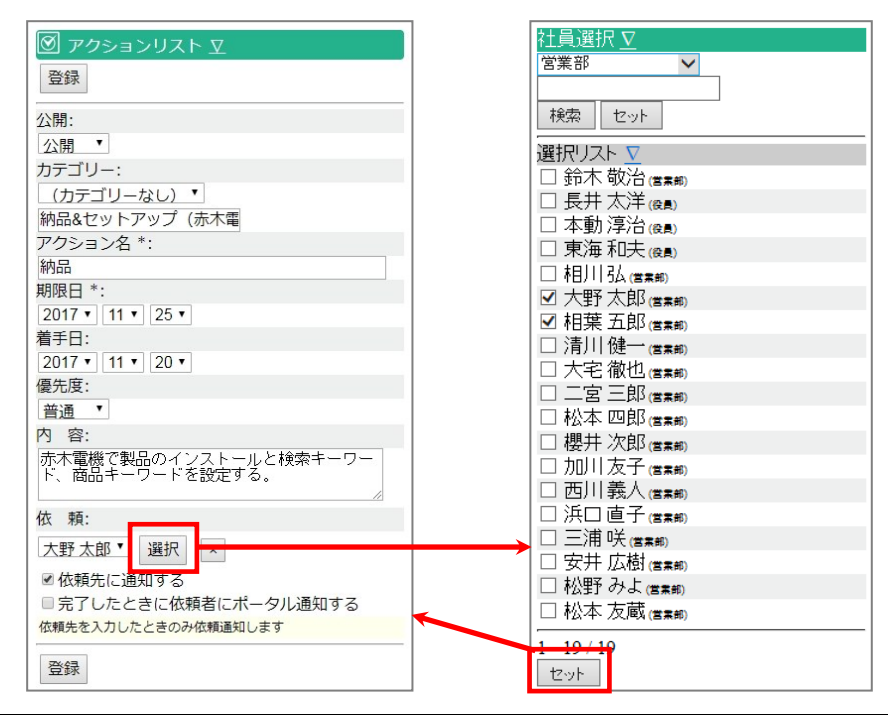

## <span id="page-41-1"></span>**11-3. アクションリストを編集する**

アクションリストの編集を行います。 以下の手順で操作をしてください。

- 1. メニュー一覧より「 ⊙ アクションリスト」を選択し、アクションリスト一覧画面を表示させます。
- 2. 編集したいアクションリストを一覧画面から選択し、参照画面を開きます。
- 3. 参照画面の一番下までスクロールし、[編集]ボタンを押します。
- 4. 情報を修正後[更新]ボタンを押すと、内容が更新されます。 新規登録とは違いアクションの状態を「未着手」「着手中」「完了」のいずれかに変更することができます。

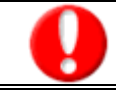

**携帯版では、アクションリストの「指示」機能は、新規登録時のみ設定が可能です。一旦保存されたアクションリストから 指示先を変更することはできません。**

## <span id="page-42-0"></span>12.文書共有管理

## <span id="page-42-1"></span>**12-1. 文書を閲覧する**

文書共有管理の一覧画面を表示します。 以下の手順で操作してください。

- 1. メニュー一覧より「 22 文書共有管理」を選択し、文書共有管理一覧画面を表示させます。
- 2. プルダウンメニューから参照したい文書の含まれる文書 BOX を選択し、テキストボックスに検索ワードを入力して、 [検索]ボタンを押すと、条件に一致した文書の一覧が表示されます。 ※最大 20 件表示します。
- 3. 閲覧したい文書タイトルを選択すると、文書明細を確認することができます。

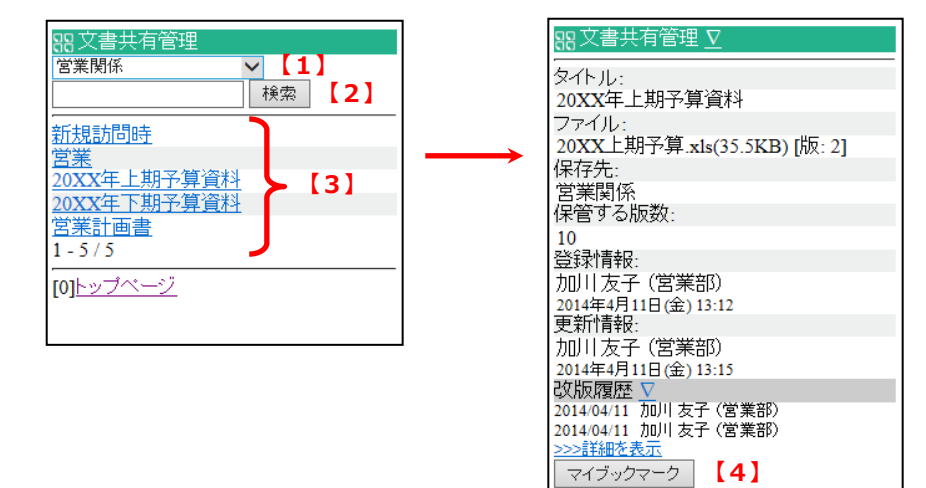

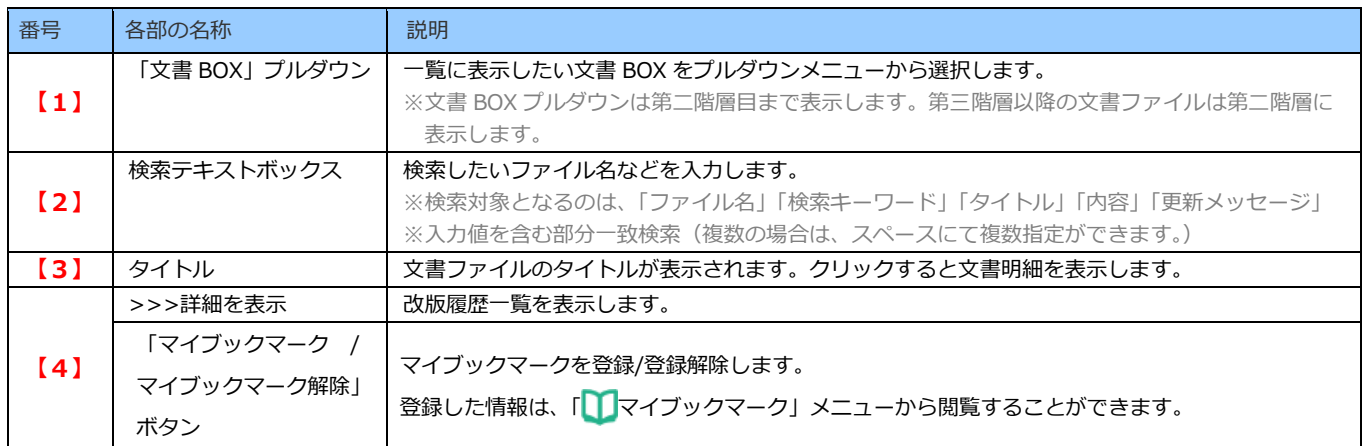

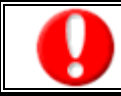

**スマートフォンのみ添付ファイルをダウンロードすることが可能です。**

## <span id="page-43-0"></span>13.設備・備品予約

### <span id="page-43-1"></span>**13-1. 設備・備品予約を確認する**

設備・備品予約一覧を表示します。 以下の手順に従って操作してください。

- 1. メニュー一覧より「 2 設備・備品予約」を選択し設備・備品予約の一覧画面を表示させます。 ログイン日の一覧が表示されます。 ※初期表示内容は、標準版「オプション設定」>「初期表示するカテゴリ」の設定が反映されます。
- 2. プルダウンメニューから表示カテゴリを選択し、「日付]ボタンから日付を指定して[選択]ボタンを押します。 ⇒画面下部に選択した表示カテゴリの設備・備品一覧が表示されます。
- 3. 該当項目の「時間、件名」を選択します。 【週表示】設備・備品名の横にある「M」を選択すると、その設備・備品の一週間分の予定を表示します。 【グループ表示】設備・備品名の横にある「 」を選択すると、指定した日の予定を表示します。

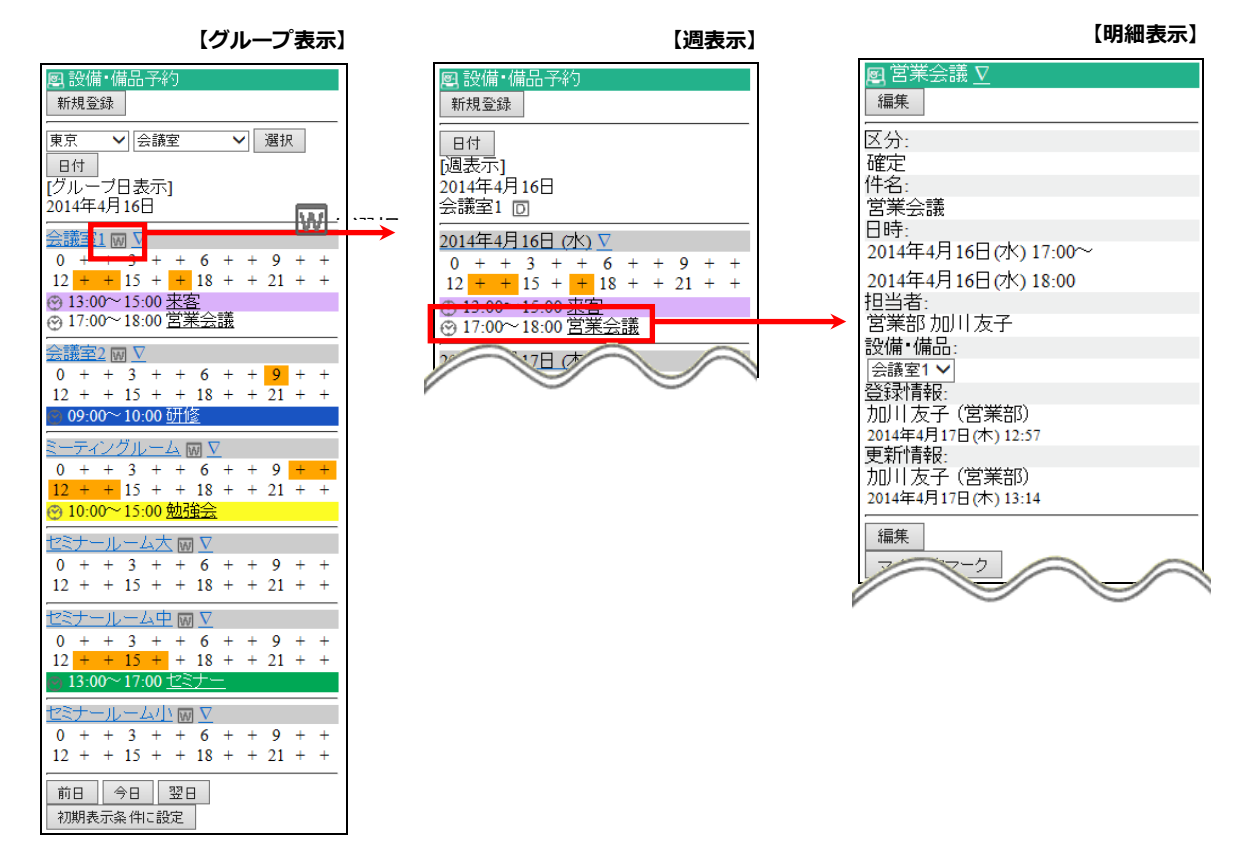

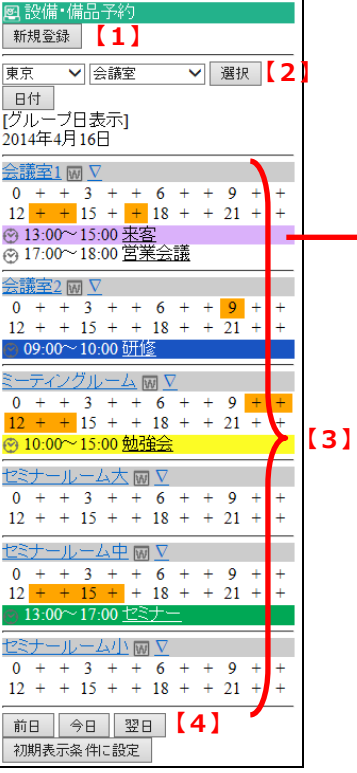

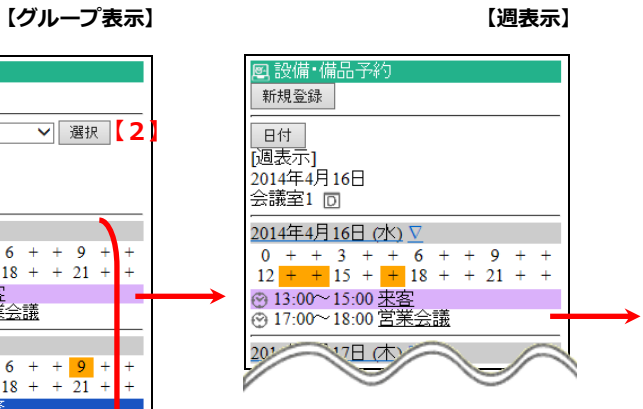

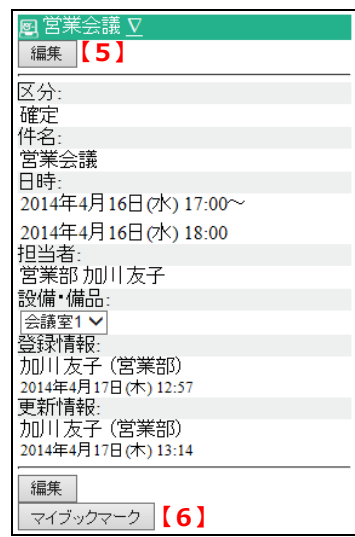

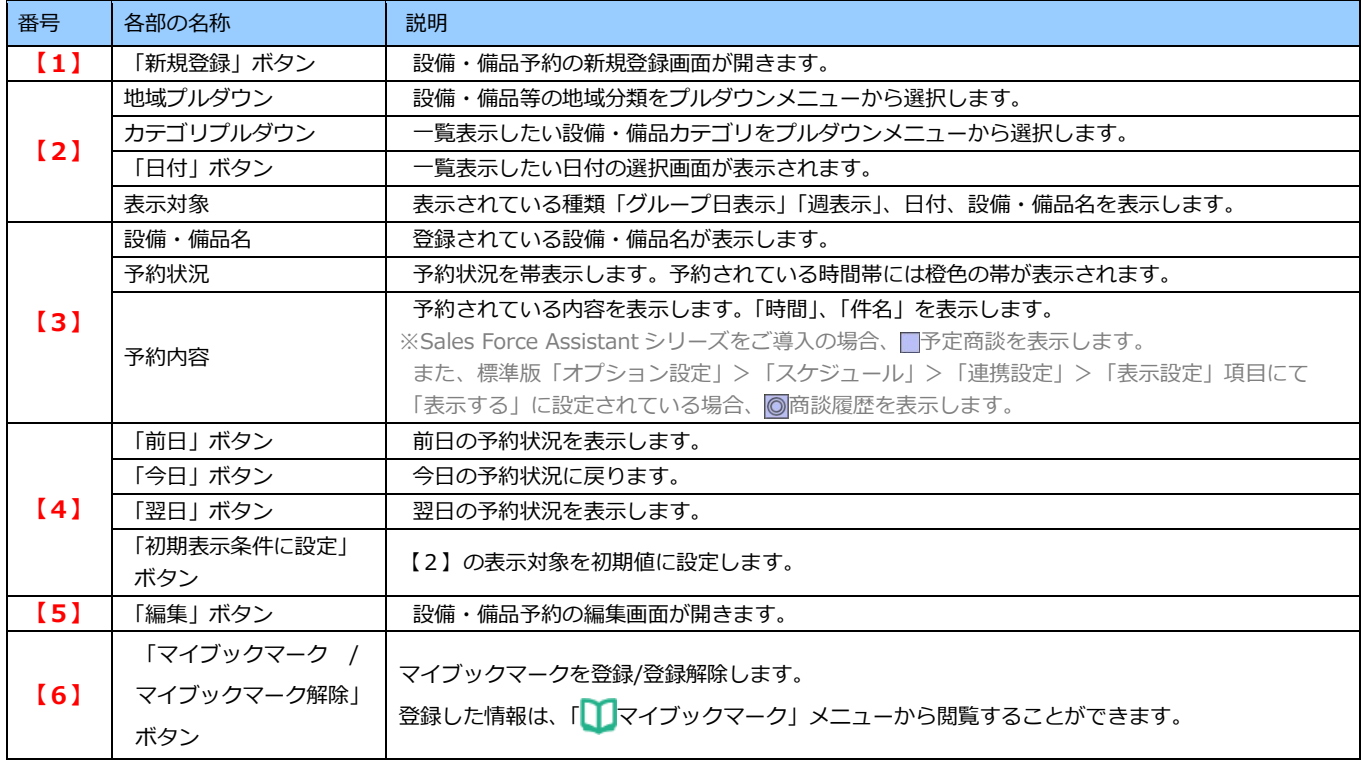

**【明細表示】**

#### <span id="page-45-0"></span>**13-2. 設備・備品予約の新規登録**

設備・備品予約の新規登録を行います。 以下の手順で操作をしてください。

#### ■ 方法 1 登録ボタンから

- 1. メニュー一覧より「 図 設備・備品予約| を選択します。
- 2. 設備・備品予約の一覧画面上部に表示されている[新規登録]ボタンを押します。
- 3. 設備・備品予約の新規登録画面が表示されますので、項目を入力し登録ボタンを押します。 ※以下の操作は「方法 2」をご参照ください。

#### ■ **方法 2 各設備・備品名から**

- 1. メニュー一覧より「 0 設備・備品予約」を選択します。
- 2. 該当の設備・備品名を選択します。 ※[日付]ボタンを選択して、日付をセットした後に設備・備品名をクリックすると日付入力を省略することができます。
- 3. 設備・備品予約の新規登録画面が表示されますので、項目を入力します。

#### **<「来訪者」の登録をする>**

- ・[選択]ボタンを押し、来訪者を選択します。[セット]ボタンを押して元の画面に戻ります。
- ・テキストボックスに直接入力して登録することもできます。複数登録する場合は、改行区切りで入力してください。
- **<「設備・備品」の登録をする>**
- ・[選択]ボタンを押し、設備・備品を選択します。[セット]ボタンを押して元の画面に戻ります。
- **<「共有社員」「閲覧制限」社員、「通知」社員を登録する>**
- ・[選択]ボタンを押し、通知先を選択します。[セット]ボタン押して元の画面に戻ります。 ⇒「共有社員」で設定した社員を「閲覧制限」社員、「通知」社員として設定したい場合は、 [共有社員をコピー]ボタンを押すと、簡単にセットすることができます。
- **<「共有組織」社員を登録する>**
- ・[選択]ボタンを押し、部署を選択します。[セット]ボタンを押して元の画面に戻ります。
- 4. その他情報入力後[登録]ボタンを押すと、内容が保存されます。

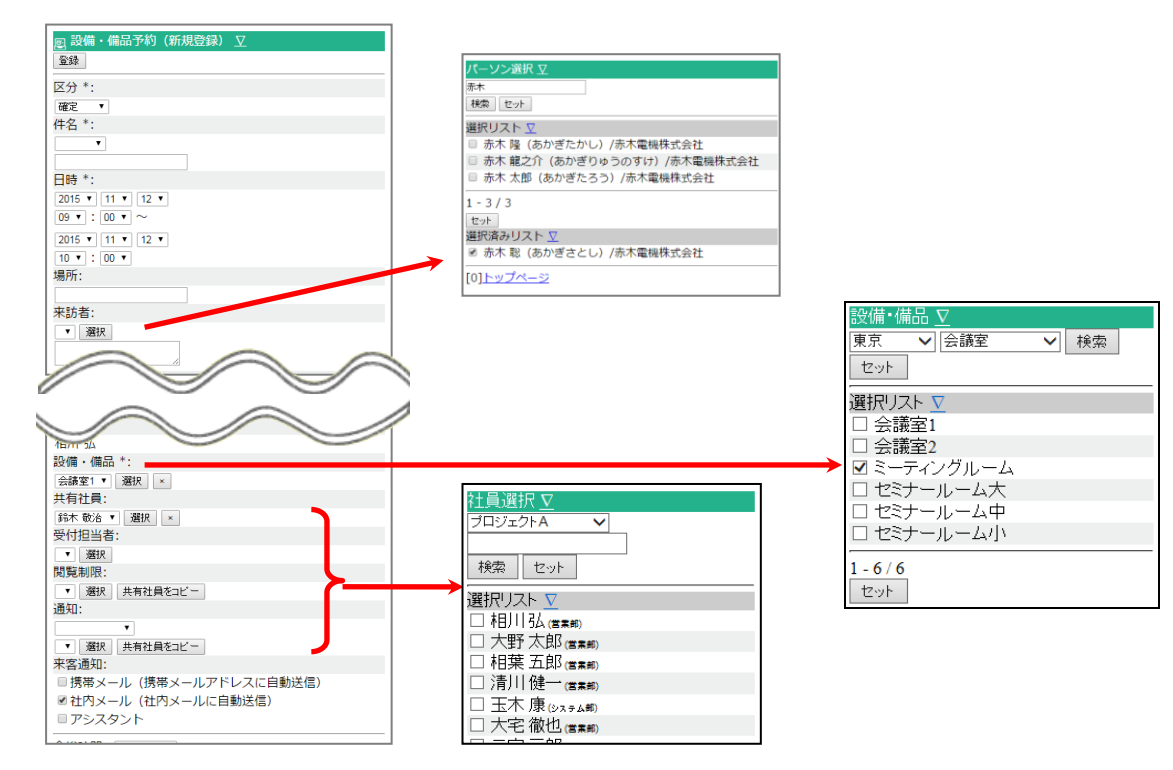

## <span id="page-46-0"></span>**13-3. 予約を編集する**

設備・備品予約の編集を行います。 以下の手順で操作をしてください。

- 1. メニュー一覧より「 | | | スケジュール」を選択し、スケジュール一覧画面を表示させます。
- 2. [社員選択]ボタンまたは[日付]ボタンから編集したいスケジュールを選択し、参照画面を開きます。
- 3. [編集]ボタンを押します。 情報を修正後[更新]ボタンを押すと、内容が更新されます。

## <span id="page-47-0"></span>14.アドレス帳

## <span id="page-47-1"></span>**14-1. アドレス帳一覧**

### アドレス帳一覧を表示します。

#### 以下の手順に従って操作してください。

1. メニュー一覧より「 20 アドレス帳」を選択し、アドレス帳一覧画面を表示させます。

※一度に 20 件までの社員名が表示されます。20 件以降の社員名を表示する場合は、画面下に表示される「次へ」ボタンを 選択してください。

※「かな」プルダウンと検索用テキストボックスで絞込みが可能です。

2. 閲覧したいアドレスを選択するとアドレス明細を確認することができます。

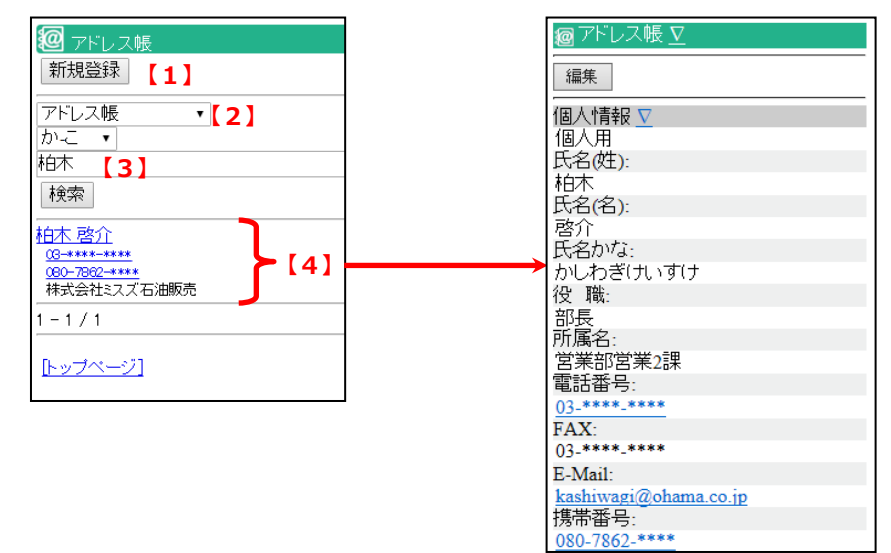

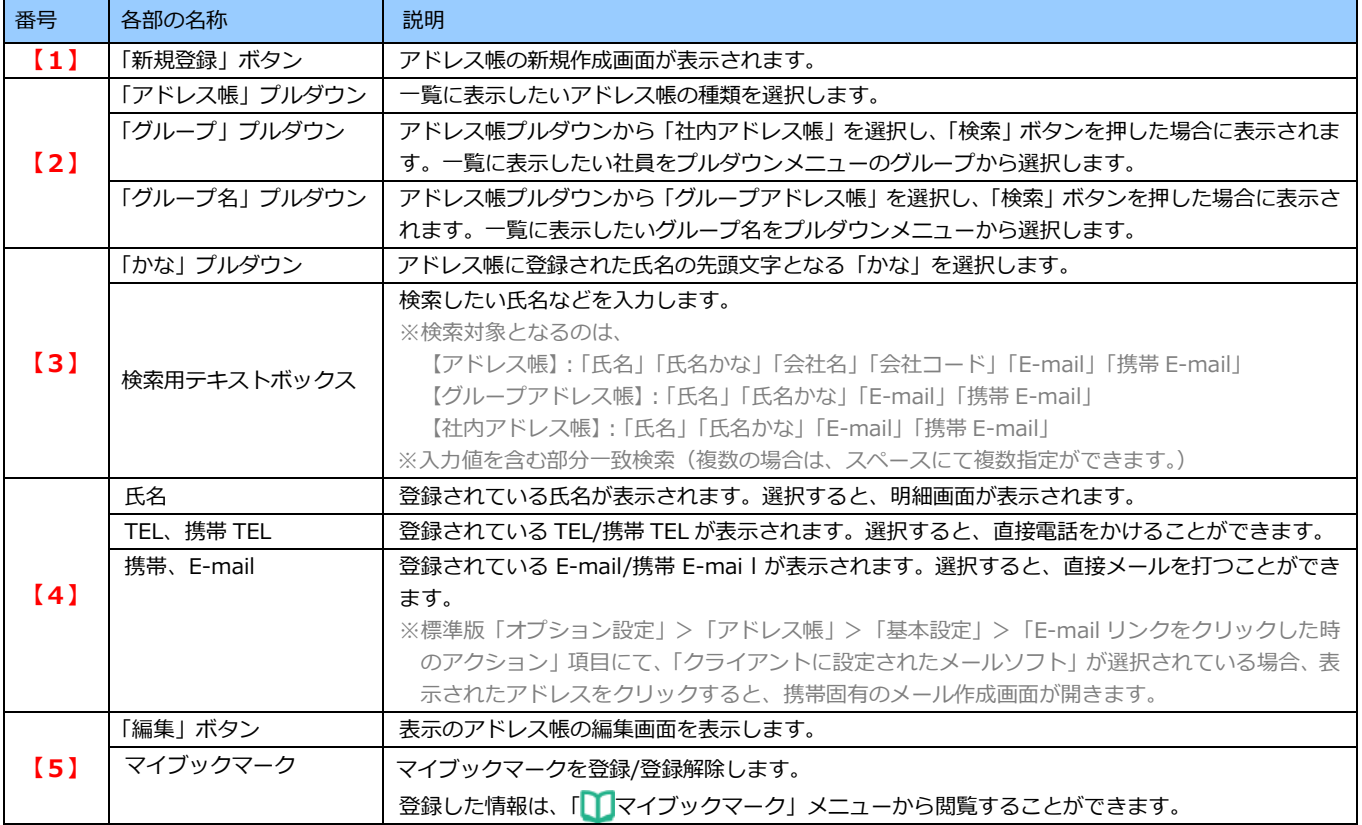

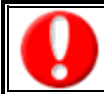

### <span id="page-48-0"></span>**14-2. アドレス帳の新規登録**

アドレス帳を新規登録します。 以下の手順に従って操作してください。

- 1. メニュー一覧より「 20 アドレス帳」を選択し、アドレス帳一覧画面を表示させます。
- 2. 画面上に表示されている[新規登録]ボタンを押し、登録画面を開きます。
- 3. 「個人用」「共有用」のいずれかをチェックします。その他、必要事項を入力します。 ※「氏名(姓)」は必須項目です。
- 4. 次に会社情報を登録またはセットします。 ※会社情報の登録またはセットの必要がない場合は、そのまま[登録]ボタンを押します。
- 5. 「会社情報を登録する」にチェックを押します。
- 6. **<新規で会社情報を登録する場合>**
	- ・必要事項を入力し、最後に[登録]ボタンを押します。

#### **<登録済の会社情報をセットする場合>**

- ・[選択]ボタンを押し、会社情報を選択します。「セット」ボタンを押して元の画面に戻ります。
- ・必要事項を修正し、最後に[登録]ボタンを押します。

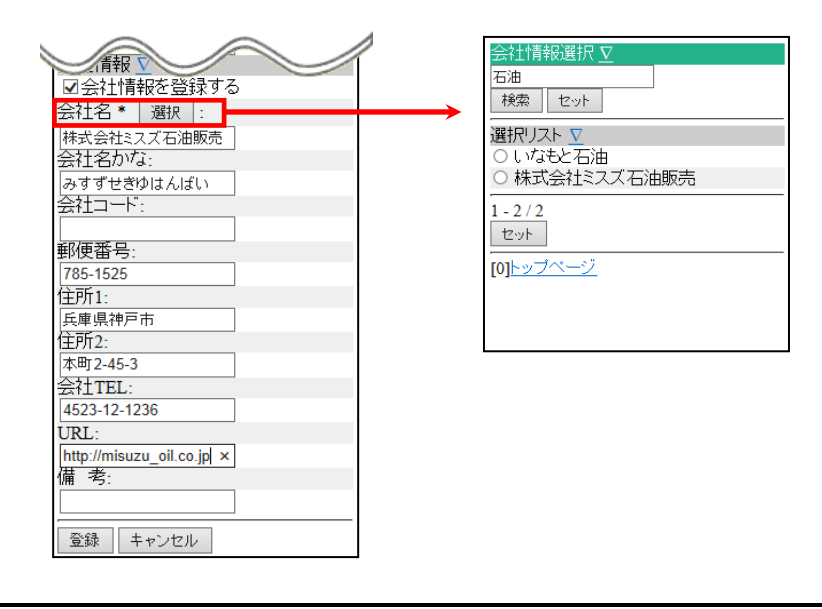

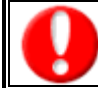

**会社情報だけの登録をすることはできません。(標準版でご登録ください。)**

### <span id="page-48-1"></span>**14-3. アドレス帳を編集する**

アドレス帳を編集します。 以下の手順に従って操作してください。

- 1. 登録されている編集したい情報を参照します。
- 2. [編集]ボタンを押し、編集画面を開きます。
- 3. 登録内容を編集後、[更新]ボタンを押すと、編集内容が保存されます。

## <span id="page-49-0"></span>15.交通費精算

## <span id="page-49-1"></span>**15-1. 交通費精算を閲覧する**

#### 15-1-1. 未精算一覧

未清算のデータを一覧表示します。 以下の手順で操作をしてください。

- 1. メニュー一覧より「 o 交通費精算」を選択し、交通費精算一覧画面を表示させます。 ⇒交通費精算の新規作成画面が表示されます。
- 2. [未精算一覧]ボタンを押すと、未精算一覧を閲覧できます。 ※最大 20 件表示します。

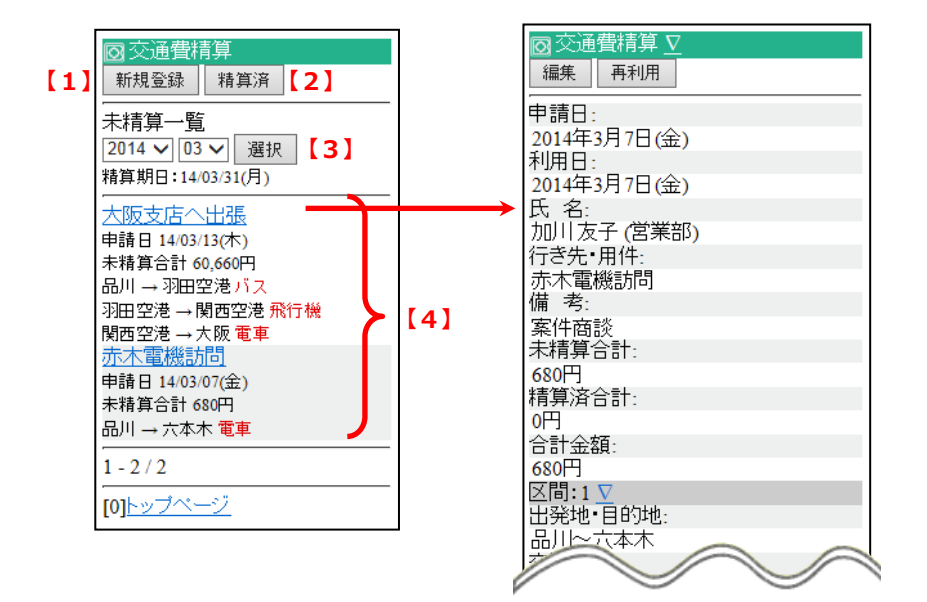

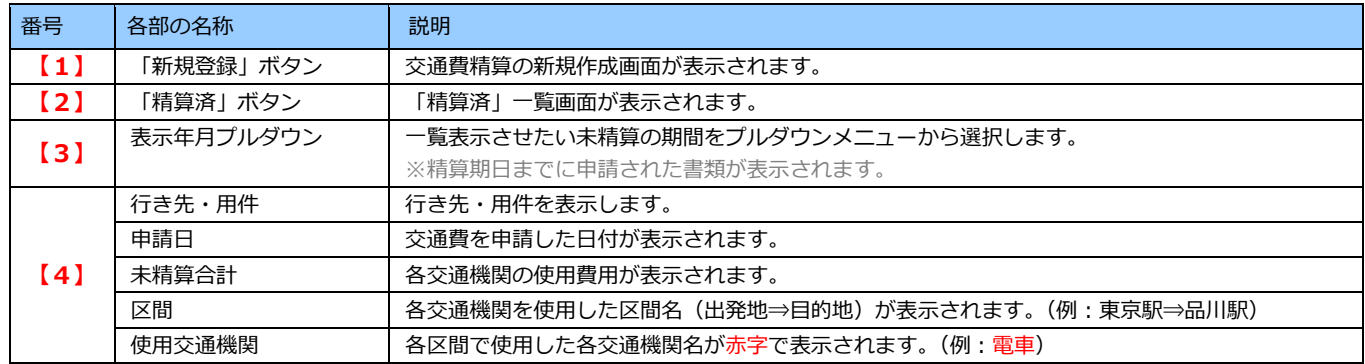

### 15-1-2. 精算済一覧

精算済のデータを一覧表示します。 以下の手順で操作をしてください。

- 1. メニュー一覧より「 〇 交通費精算」を選択し、交通費精算一覧画面を表示させます。 ⇒交通費精算の新規作成画面が表示されます。
- 2. [精算済一覧]ボタンを押すと、未精算一覧を閲覧できます。

※最大 20 件表示します。

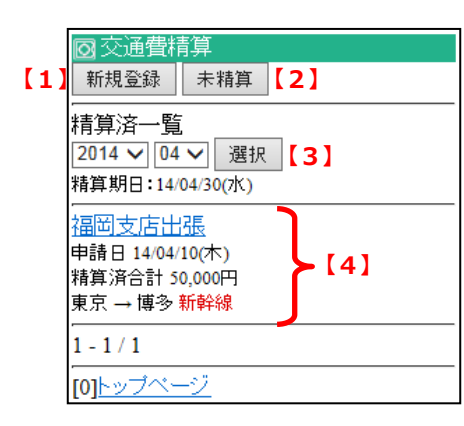

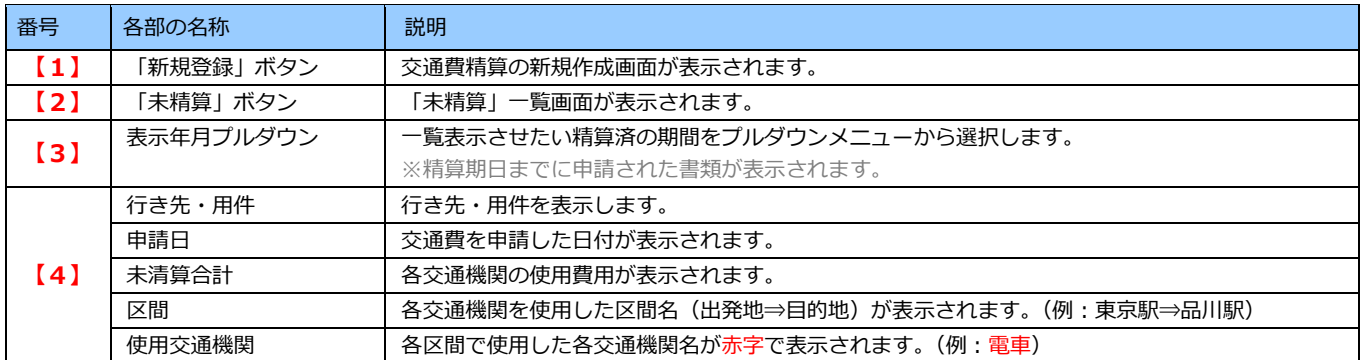

## <span id="page-51-0"></span>**15-2. 交通費精算を新規登録する**

交通費精算を新規登録します。 以下の手順に従って操作してください。

- 1. メニュー一覧より「 O 交通費精算」を選択し、交通費精算登録画面を表示させます。 ※未精算一覧、精算済一覧画面に表示される[新規登録]ボタンを押しても登録画面を表示することができます。
- 2. 情報を入力します。一度に登録できる区間は3件です。更に登録したい場合は[続けて登録]ボタンを押します。 登録を終了する場合は[登録]ボタンを押してください。

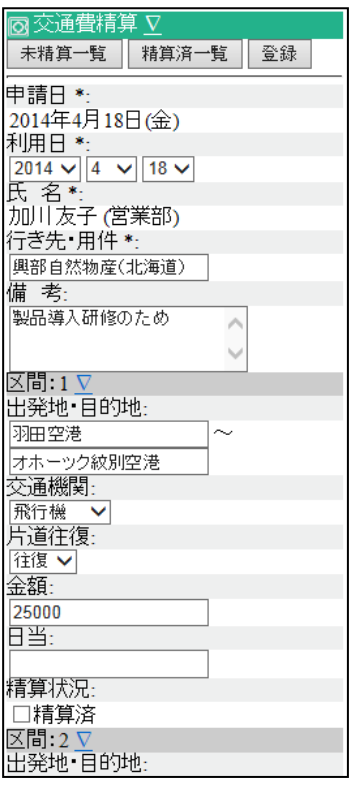

### 15-2-1. ワークフロー連携時の新規登録

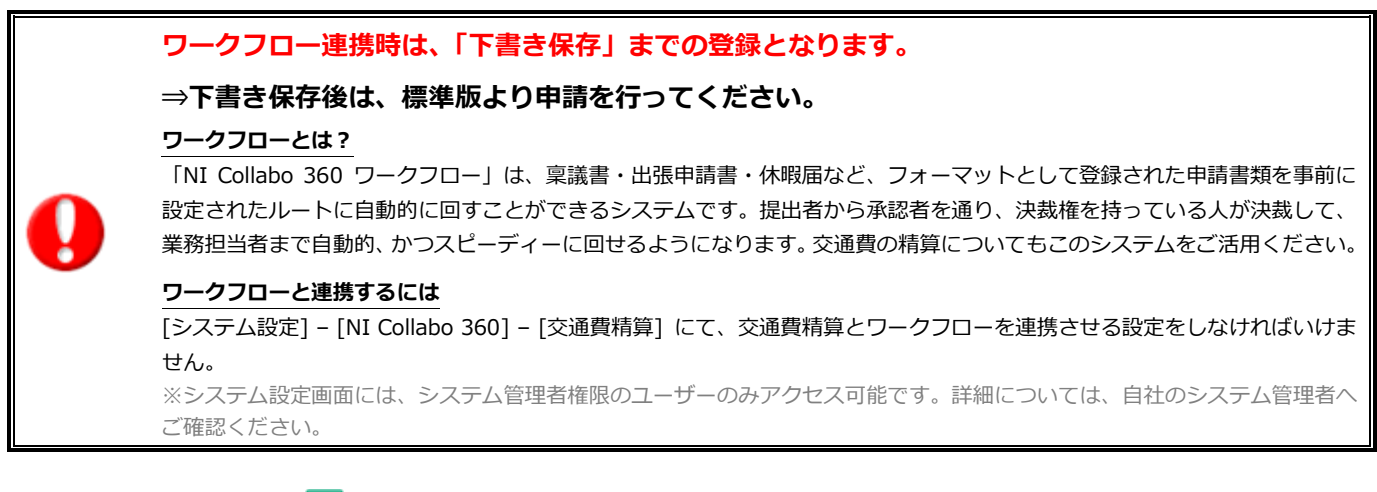

- 1. メニュー一覧より「 o 交通費精算」を選択し、交通費精算登録画面を表示させます。 ※未精算一覧、精算済一覧画面に表示される[新規登録]ボタンを押しても登録画面を表示することができます。
- 2. 情報を入力します。一度に登録できる区間は3件です。更に登録したい場合は[続けて登録]ボタンを押します。 登録を終了する場合は[登録]ボタンを押してください。

⇒ワークフロー画面に移動します。情報を入力後、[送る]ボタンを選択すると、交通費精算の申請書類が下書き 保存されます。

※[キャンセル]ボタンを選択すると、交通費精算の登録のみ保存され、申請書類としては保存されません。

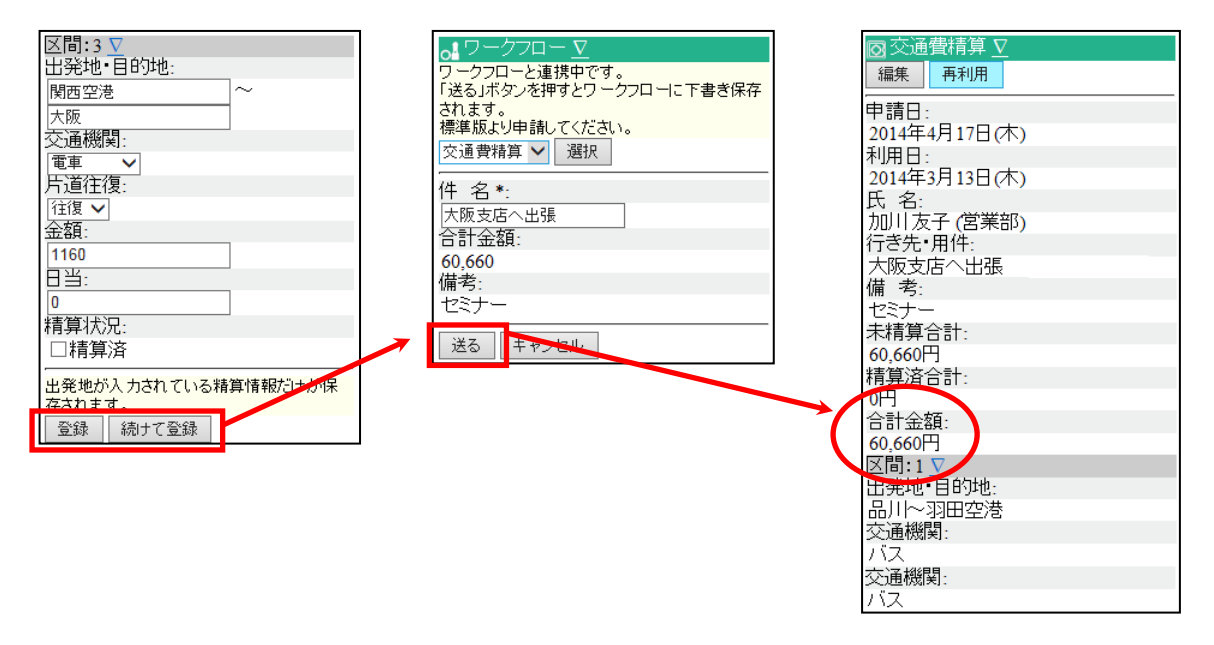

## <span id="page-53-0"></span>**15-3. 交通費精算の編集**

交通費精算を編集します。 以下の手順に従って操作してください。

- 1. メニュー一覧より「 O 交通費精算」を選択し、交通費精算登録画面を表示させます。
- 2. 「未精算一覧」または「精算済一覧」ボタンから編集したい交通費精算を選択します。
- 3. [編集]ボタンを押し、編集画面を開きます。
- 4. 情報を修正後[更新]ボタンを押すと、内容が更新されます。

## <span id="page-54-0"></span>16.タイムカード

## <span id="page-54-1"></span>**16-1. タイムカードを打刻する**

**タイムカードのボタンについて** 出社、退社などのボタンを押下すると、時間を打刻します。 打刻時に押下するボタンは貴社の運用に合わせて、押下してください。 ※「出社」「外出」「戻り」「退社」ボタン以外はボタンを押下時、打刻時間は表示されません。 打刻時間は標準版にてご確認ください。 ※「出社」「外出」「戻り」「退社」ボタン以外は在席状況、色、表示条件を設定することができます。 設定内容はシステム管理者にご確認ください。 ※ご利用の機種によっては、ボタンの色が表示されない場合があります。

16-1-1. 出社

タイムカードに出社時刻を打刻します。 以下の手順で操作をしてください。

1. メニュー一覧で「 → 出社 | を押します。⇒出社時刻が打刻され、[退社]または[外出]ボタンが表示されます。

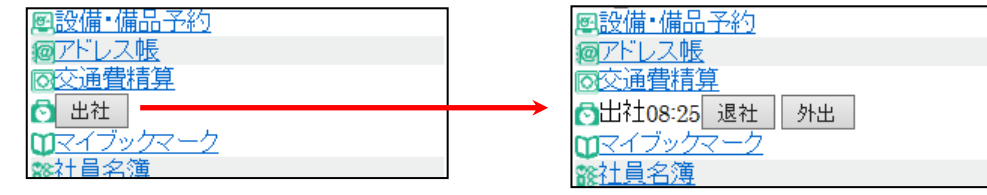

16-1-2. 外出・戻り

タイムカードに外出、戻り時刻を打刻します。 以下の手順で操作をしてください。

- 1. メニュー一覧で「 → 外出 | を押します。⇒外出時刻が打刻され、[戻り]ボタンと[退社]ボタンが表示されます。
- 2. メニュー一覧で「◎ 戻り 」を押します。⇒戻り時刻が打刻され、[退社]ボタンのみ表示されます。

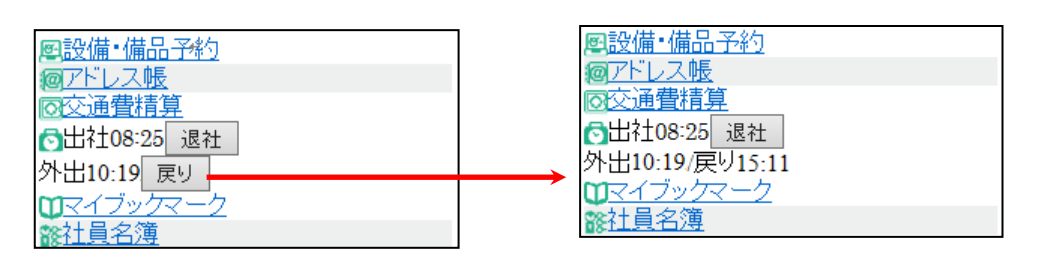

16-1-3. 退社

タイムカードに退社時刻を打刻します。 以下の手順で操作をしてください。

1. メニュー一覧で「 | | | | | | | | | | を押します。⇒退社時刻が打刻されます。

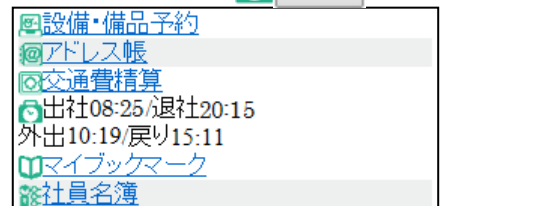

## <span id="page-56-0"></span>17.マイブックマーク

## <span id="page-56-1"></span>**17-1. マイブックマーク一覧**

登録されたマイブックマーク一覧を表示します。 以下の手順に従って操作してください。

- 1. メニュー一覧より「 マイブックマーク」を選択し、マイブックマーク一覧画面を表示させます。
- 2. 閲覧したいタイトル名を選択するとブックマークされた各ページを閲覧できます。 ※プルダウンメニューより「機能別」または登録先「フォルダ分類」で絞込みが可能です。
	- ※ [【](http://www.nicollabo.jp/?hkey=clbheader_7b90434a9c3d2fd536bbdb5ced5ff7a0&bpage=2&bcakey=d36a28833dbd554e8b7c1cee9fada233&wedge=1&__NISID__=u2tcnnfbrc77i76ua5obl1kv57) 日外部】: NI Collabo 360 以外の WEB ページ登録分

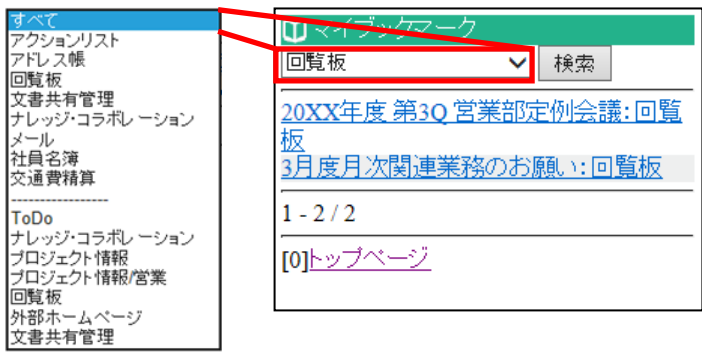

## <span id="page-56-2"></span>**17-2. マイブックマークを閲覧する**

マイブックマークを閲覧します。 以下の手順に従って操作してください。

- 1. メニュー一覧より「 マイブックマーク」を選択し、マイブックマーク一覧画面を表示させます。
- 2. 閲覧したいタイトル名を選択し、参照画面を開いてください。

○ 商標

本説明書に登場する会社名、製品名は各社の登録商標、商標です。

○ 免責

本説明書に掲載されている手順による操作の結果、ハード機器に万一障害などが発生しても、弊社では一切の責任を負いま せんのであらかじめご了解ください。

○ 発行

**2023 年 1 月 30 日 第 18 版**

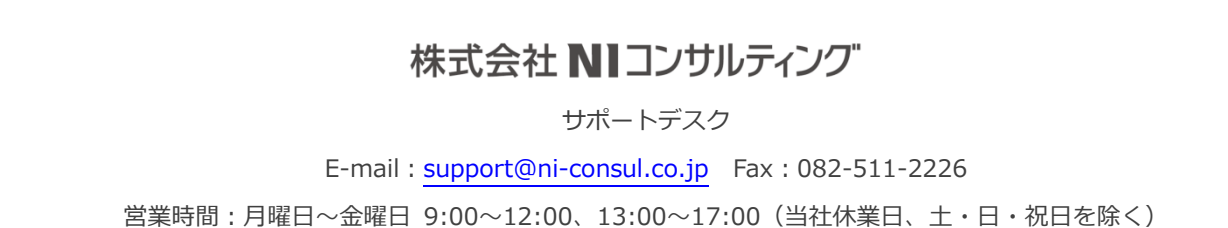